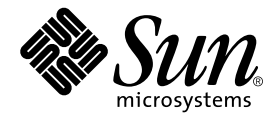

# Sun™ XVR-1200 グラフィックスアクセラレータ インストールマニュアル

Sun Microsystems, Inc. 4150 Network Circle Santa Clara, CA 95054 U.S.A.

Part No. 817-1118-10 2003 年 2 月, Revision A

コメントの宛先: docfeedback@sun.com

#### Copyright 2003 Sun Microsystems, Inc., 4150 Network Circle, Santa Clara, CA 95054 U.S.A. All rights reserved.

米国 Sun Microsystems, Inc. (以下、米国 Sun Microsystems 社とします) は、本書に記述されている製品に採用されている技術に関する知的 所有権を有しています。これら知的所有権には、http://www.sun.com/patentsに掲載されているひとつまたは複数の米国特許、およ び米国ならびにその他の国におけるひとつまたは複数の特許または出願中の特許が含まれています。

本書およびそれに付属する製品は著作権法により保護されており、その使用、複製、頒布および逆コンパイルを制限するライセンスのもと において頒布されます。サン・マイクロシステムズ株式会社の書面による事前の許可なく、本製品および本書のいかなる部分も、いかなる 方法によっても複製することが禁じられます。

本製品のフォント技術を含む第三者のソフトウェアは、著作権法により保護されており、提供者からライセンスを受けているものです。

本製品の一部は、カリフォルニア大学からライセンスされている Berkeley BSD システムに基づいていることがあります。UNIX は、<br>X/Open Company Limited が独占的にライセンスしている米国ならびに他の国における登録商標です。

本製品は、株式会社モリサワからライセンス供与されたリュウミン L-KL (Ryumin-Light) および中ゴシック BBB (GothicBBB-Medium) の フォント・データを含んでいます。

本製品に含まれる HG 明朝Lと HG ゴシック B は、株式会社リコーがリョービイマジクス株式会社からライセンス供与されたタイプフェー<br>スマスタをもとに作成されたものです。平成明朝体 W3 は、株式会社リコーが財団法人 日本規格協会 文字フォント開発・普及センターから<br>ライセンス供与されたタイプフェースマスタをもとに作成されたものです。また、HG 明朝Lと HG ゴシック B の補助漢字部分は、平成明<br>朝体W3 の補助漢字を使用してい

Sun、Sun Microsystems、AnswerBook2、docs.sun.com は、米国およびその他の国における米国 Sun Microsystems 社の商標もしくは登録 商標です。サンのロゴマークおよび Solaris は、米国 Sun Microsystems 社の登録商標です。

すべての SPARC 商標は、米国 SPARC International, Inc. のライセンスを受けて使用している同社の米国およびその他の国における商標また は登録商標です。SPARC 商標が付いた製品は、米国 Sun Microsystems 社が開発したアーキテクチャーに基づくものです。

OPENLOOK、OpenBoot、JLE は、サン・マイクロシステムズ株式会社の登録商標です。

ATOK は、株式会社ジャストシステムの登録商標です。ATOK8 は、株式会社ジャストシステムの著作物であり、ATOK8 にかかる著作権そ<br>の他の権利は、すべて株式会社ジャストシステムに帰属します。ATOK Server / ATOK12 は、株式会社ジャストシステムの著作物であり、<br>ATOK Server / ATOK12 にかかる著作権その他の権利は、株式会社ジャストシステムおよび各権利者に帰属します。

本書で参照されている製品やサービスに関しては、該当する会社または組織に直接お問い合わせください。

OPEN LOOK および Sun Graphical User Interface は、米国 Sun Microsystems 社が自社のユーザーおよびライセンス実施権者向けに開発し<br>ました。米国 Sun Microsystems 社は、コンピュータ産業用のビジュアルまたは グラフィカル・ユーザーインタフェースの概念の研究開発<br>における米国 Xerox 社の先駆者としての成果を認めるものです。米国 Sun Microsystems 社

Use, duplication, or disclosure by the U.S. Government is subject to restrictions set forth in the Sun Microsystems, Inc. license agreements and as<br>provided in DFARS 227.7202-1(a) and 227.7202-3(a) (1995), DFARS 252.227-70 FAR 52.227-14 (ALT III), as applicable.

本書は、「現状のまま」をベースとして提供され、商品性、特定目的への適合性または第三者の権利の非侵害の黙示の保証を含みそれに限 定されない、明示的であるか黙示的であるかを問わない、なんらの保証も行われないものとします。

本書には、技術的な誤りまたは誤植のある可能性があります。また、本書に記載された情報には、定期的に変更が行われ、かかる変更は本 書の最新版に反映されます。さらに、米国サンまたは日本サンは、本書に記載された製品またはプログラムを、予告なく改良または変更す ることがあります。

本製品が、外国為替および外国貿易管理法 (外為法) に定められる戦略物資等 (貨物または役務) に該当する場合、本製品を輸出または日本国 外へ持ち出す際には、サン・マイクロシステムズ株式会社の事前の書面による承諾を得ることのほか、外為法および関連法規に基づく輸出 手続き、また場合によっては、米国商務省または米国所轄官庁の許可を得ることが必要です。

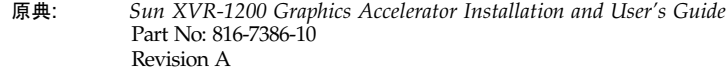

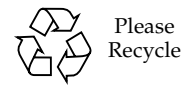

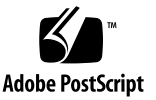

## Regulatory Compliance Statements

サンの製品には、次の適合規制条件のクラスが明記されています。

- 米連邦通信委員会 (FCC) アメリカ合衆国
- カナダ政府通産省デジタル機器工業規格 (ICES-003) カナダ
- 情報処理装置等電波障害自主規制協議会 (VCCI) 日本
- 台湾経済部標準検験局 (BSMI) 台湾

本装置を設置する前に、装置に記載されているマークに従って、該当する節をよくお読みください。

#### FCC Class A Notice

This device complies with Part 15 of the FCC Rules. Operation is subject to the following two conditions:

- 1. This device may not cause harmful interference.
- 2. This device must accept any interference received, including interference that may cause undesired operation.

**Note:** This equipment has been tested and found to comply with the limits for a Class A digital device, pursuant to Part 15 of the FCC Rules. These limits are designed to provide reasonable protection against harmful interference when the equipment is operated in a commercial environment. This equipment generates, uses, and can radiate radio frequency energy, and if it is not installed and used in accordance with the instruction manual, it may cause harmful interference to radio communications. Operation of this equipment in a residential area is likely to cause harmful interference, in which case the user will be required to correct the interference at his own expense.

**Shielded Cables:** Connections between the workstation and peripherals must be made using shielded cables to comply with FCC radio frequency emission limits. Networking connections can be made using unshielded twisted-pair (UTP) cables.

**Modifications:** Any modifications made to this device that are not approved by Sun Microsystems, Inc. may void the authority granted to the user by the FCC to operate this equipment.

### FCC Class B Notice

This device complies with Part 15 of the FCC Rules. Operation is subject to the following two conditions:

- 1. This device may not cause harmful interference.
- 2. This device must accept any interference received, including interference that may cause undesired operation.

**Note:** This equipment has been tested and found to comply with the limits for a Class B digital device, pursuant to Part 15 of the FCC Rules. These limits are designed to provide reasonable protection against harmful interference in a residential installation. This equipment generates, uses and can radiate radio frequency energy and, if not installed and used in accordance with the instructions, may cause harmful interference to radio communications. However, there is no guarantee that interference will not occur in a particular installation. If this equipment does cause harmful interference to radio or television reception, which can be determined by turning the equipment off and on, the user is encouraged to try to correct the interference by one or more of the following measures:

- Reorient or relocate the receiving antenna.
- Increase the separation between the equipment and receiver.
- Connect the equipment into an outlet on a circuit different from that to which the receiver is connected.
- Consult the dealer or an experienced radio/television technician for help.

**Shielded Cables:** Connections between the workstation and peripherals must be made using shielded cables in order to maintain compliance with FCC radio frequency emission limits. Networking connections can be made using unshielded twisted pair (UTP) cables.

**Modifications:** Any modifications made to this device that are not approved by Sun Microsystems, Inc. may void the authority granted to the user by the FCC to operate this equipment.

#### ICES-003 Class A Notice - Avis NMB-003, Classe A

This Class A digital apparatus complies with Canadian ICES-003. Cet appareil numérique de la classe A est conforme à la norme NMB-003 du Canada.

#### ICES-003 Class B Notice - Avis NMB-003, Classe B

This Class B digital apparatus complies with Canadian ICES-003. Cet appareil numérique de la classe B est conforme à la norme NMB-003 du Canada.

#### VCCI 基準について

#### クラスAVCCI 基準について

クラスAVCCIの表示があるワークステーションおよびオプション製品は、クラスA情報技 術装置です。これらの製品には、下記の項目が該当します。

この装置は、情報処理装置等電波障害自主規制協議会(VCCI)の基準に基づくクラス A情報技術装置です。この装置を家庭環境で使用すると電波妨害を引き起こすことが あります。この場合には使用者が適切な対策を講ずるよう要求されることがあります。

#### クラス B VCCI 基準について

クラスBVCCI の表示 ||VC|| があるワークステーションおよびオプション製品は、クラ スB情報技術装置です。これらの製品には、下記の項目が該当します。

この装置は、情報処理装置等電波障害自主規制協議会(VCCI)の基準に基づくクラス B情報技術装置です。この装置は、家庭環境で使用することを目的としていますが、 この装置がラジオやテレビジョン受信機に近接して使用されると、受信障害を引き起 こすことがあります。取扱説明書に従って正しい取り扱いをしてください。

#### BSMI Class A Notice

The following statement is applicable to products shipped to Taiwan and marked as Class A on the product compliance label.

> 警告使用者: 這是甲類的資訊產品,在居住的環境中使用 時,可能會造成射頻干擾,在這種情況下, 使用者會被要求採取某些適當的對策。

## 目次

[はじめに](#page-12-0) xiii

- 1. Sun XVR-1200 [グラフィックスアクセラレータの概要](#page-16-0) 1 [取り付けキット](#page-16-1) 1 Sun XVR-1200 [グラフィックスアクセラレータの概要](#page-17-0) 2 [画面解像度](#page-20-0) 5 [インストール手順](#page-21-0) 6 [技術サポート](#page-22-0) 7 [現場交換可能ユニットに関する情報の表示](#page-23-0) 8
- 2. Sun XVR-1200 [グラフィックスアクセラレータソフトウェアのインストール](#page-24-0) 9 [ソフトウェア要件](#page-24-1) 9 Sun XVR-1200 [グラフィックスアクセラレータソフトウェアパッケージ](#page-25-0) 10 [Sun OpenGL for Solaris](#page-26-0) ソフトウェア 11 [ソフトウェアのインストール](#page-29-0) 14 [ソフトウェアの削除](#page-32-0) 17 [マニュアルページ](#page-33-0) 18
- 3. Sun XVR-1200 [グラフィックスアクセラレータハードウェアの取り付け](#page-36-0) 21 [取り付ける前に](#page-36-1) 21 [システム構成](#page-37-0) 22

[ハードウェアの取り付け](#page-37-1) 22 ハードウェアの Sun Blade 2000 [システムへの取り付け](#page-38-0) 23 [モニターケーブル](#page-40-0) 25 [モニターの画面解像度の変更](#page-40-1) 25

- 4. [複数のフレームバッファーの構成](#page-42-0) 27 Xservers [ファイルを使用した複数のフレームバッファーの構成](#page-42-1) 27 [Xinerama 2](#page-44-0)9
- 5. Sun XVR-1200 [グラフィックスアクセラレータの機能](#page-46-0) 31 [ストリーミング方法](#page-46-1) 31 [ストリーミング方法の設定](#page-47-0) 32 [動的マルチサンプリングによる平滑化](#page-50-0) 35 [デバイス設定の確認](#page-53-0) 38
- 6. Sun XVR-1200 [グラフィックスアクセラレータのフレームロック](#page-56-0) 41 Sun XVR-1200 [グラフィックスアクセラレータのフレームロックシステム](#page-56-1) 41 DB9 [ポートフレームロックケーブルの接続](#page-58-0) 43 [ステレオポートフレームロックケーブルの接続](#page-60-0) 45 [グラフィックスアクセラレータのフレームロックの設定](#page-64-0) 49
- A. [デフォルトのコンソールディスプレイの設定](#page-66-0) 51
- B. Sun XVR-1200 [グラフィックスアクセラレータのグラフィックスライブラリ拡張](#page-70-0) [機能](#page-70-0) 55 [Sun OpenGL 1.2.3 for Solaris](#page-70-1) の拡張機能 55 [Sun OpenGL 1.3 for Solaris](#page-71-0) の拡張機能 56

[索引](#page-72-0) 57

## 図目次

- 図 1-1 Sun XVR-1200 グラフィックスアクセラレータ 2
- 図 1-2 Sun XVR-1200 グラフィックスアクセラレータの背面パネルの入出力ポート 3
- 図 3-1 Sun XVR-1200 グラフィックスアクセラレータの Sun Blade 2000 システムへの取り付 け 24
- [図](#page-58-1) 6-1 Sun XVR-1200 グラフィックスアクセラレータの DB9 フレームロックコネクタ 43
- [図](#page-59-0) 6-2 DB9 コネクタを使用したフレームロックケーブル配線 44
- [図](#page-60-1) 6-3 Sun XVR-1200 グラフィックスアクセラレータのステレオ/フレームロックコネクタ 45
- [図](#page-62-0) 6-4 ステレオポートを使用したフレームロックケーブル配線 47
- [図](#page-63-0) 6-5 ステレオポートフレームロックケーブル 48

## 表目次

- 表 1-1 Sun XVR-1200 グラフィックスアクセラレータの画面解像度 5
- 表 2-1 Sun XVR-1200 グラフィックスアクセラレータの CD 内のディレクトリ 10
- 表 2-2 Sun XVR-1200 グラフィックスアクセラレータソフトウェアパッケージの収録場所 11
- 表 2-3 Sun XVR-1200 グラフィックスアクセラレータソフトウェアのパッケージ名 11
- 表 2-4 Sun OpenGL for Solaris ソフトウェアパッケージの収録場所 12
- 表 2-5 Sun OpenGL 1.2.3 for Solaris 用のパッチ 12
- 表 2-6 Sun OpenGL 1.2.3 のパッケージ名 13
- 表 2-7 Sun OpenGL 1.3 のパッケージ名 14
- 表 3-1 サポートされる Sun XVR-1200 グラフィックスアクセラレータの数 22
- 表 5-1 マルチサンプルオプション 36
- 表 6-1 ステレオポートフレームロックケーブルの接続 48

**xii** Sun XVR-1200 グラフィックスアクセラレータインストールマニュアル • 2003 年 2 月

# <span id="page-12-0"></span>はじめに

このマニュアルでは、Sun™ XVR-1200 グラフィックスアクセラレータをサンのコン ピュータシステムにインストールする方法について説明します。

### このマニュアルの構成

第 [1](#page-16-2) 章では、機能およびサポートされる画面解像度など、Sun XVR-1200 グラフィッ クスアクセラレータの概要について説明します。

第 [2](#page-24-2) 章では、Sun XVR-1200 グラフィックスアクセラレータのソフトウェアをインス トールする方法について説明します。

第 [3](#page-36-2) 章では、Sun XVR-1200 グラフィックスアクセラレータのハードウェアを Sun Blade™ 2000 システムに取り付ける方法について説明します。

第 [4](#page-42-2) 章では、Xservers 構成ファイルを編集して複数のフレームバッファーを動作さ せる方法、および Xinerama を使用して複数のフレームバッファーを構成する方法に ついて説明します。

第 [5](#page-46-2) 章では、動的マルチサンプリングによる平滑化などの Sun XVR-1200 グラフィッ クスアクセラレータの機能について説明します。

第 [6](#page-56-2) 章では、複数の Sun XVR-1200 グラフィックスアクセラレータのフレームロック について説明します。

[付録](#page-66-1) A では、Sun XVR-1200 グラフィックスアクセラレータを、デフォルトのモニ ターコンソールディスプレイとして設定する方法について説明します。

[付録](#page-70-2) B では、Sun XVR-1200 グラフィックスアクセラレータがサポートする Sun OpenGL for Solaris グラフィックスライブラリ拡張機能の一覧を示します。

# UNIX コマンド

このマニュアルには、UNIX® の基本的なコマンド、およびシステムの停止、システ ムの起動、デバイスの構成などの基本的な手順の説明は記載されていません。

基本的なコマンドや手順についての説明は、次のマニュアルを参照してください。

- 『Sun 周辺機器 使用の手引き』
- Solaris™ オペレーティング環境についてのオンライン AnswerBook2™
- 本システムに付属している他のソフトウェアマニュアル

# 書体と記号について

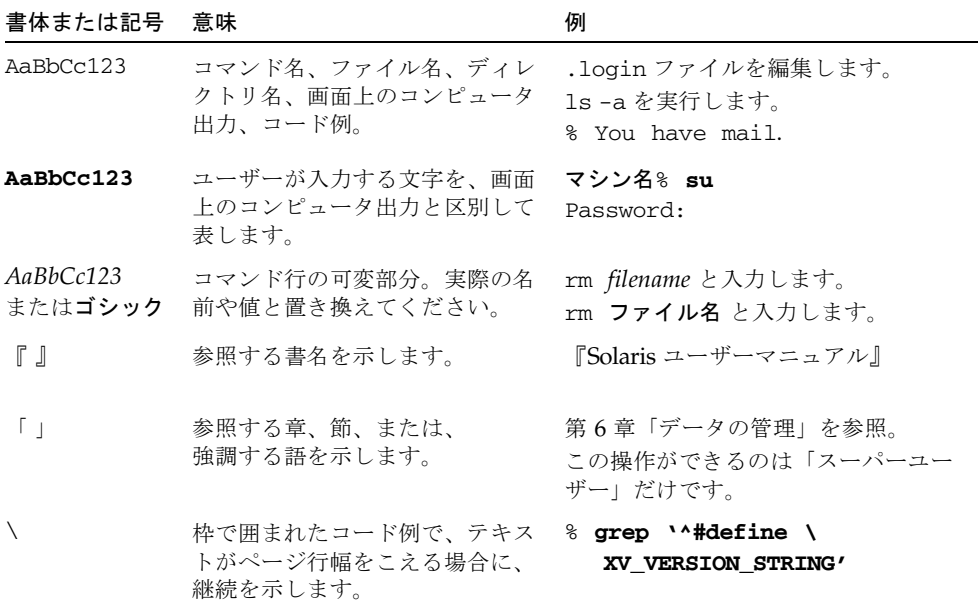

# シェルプロンプトについて

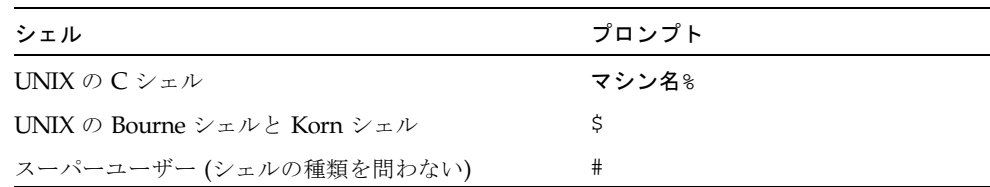

# Sun のオンラインマニュアル

サンの各種システムマニュアルは下記 URL より参照できます。 http://www.sun.com/products-n-solutions/hardware/docs Solaris およびその他のマニュアルは下記 URL より参照できます。 http://docs.sun.com

# コメントをお寄せください

弊社では、マニュアルの改善に努力しており、お客様からのコメントおよびご忠告を お受けしております。コメントは下記宛に電子メールでお送りください。

docfeedback@sun.com

電子メールの表題にはマニュアルの Part No. (817-1118-10) を記載してください。

なお、現在日本語によるコメントには対応できませんので、英語で記述してくださ い。

**xvi** Sun XVR-1200 グラフィックスアクセラレータインストールマニュアル • 2003 年 2 月

<span id="page-16-2"></span>第1章

# <span id="page-16-0"></span>Sun XVR-1200 グラフィックスアク セラレータの概要

この章では、Sun XVR-1200 グラフィックスアクセラレータの概要について説明しま す。

- 1[ページの「取り付けキット」](#page-16-1)
- 2 ページの「Sun XVR-1200 [グラフィックスアクセラレータの概要」](#page-17-0)
- 5[ページの「画面解像度」](#page-20-0)
- 6 [ページの「インストール手順」](#page-21-0)
- 7[ページの「技術サポート」](#page-22-0)
- 8[ページの「現場交換可能ユニットに関する情報の表示」](#page-23-0)

Sun XVR-1200 グラフィックスアクセラレータは、Sun Blade 2000 システムでサポー トされます。

## <span id="page-16-1"></span>取り付けキット

Sun XVR-1200 グラフィックスアクセラレータの取り付けキットには、次のものが含 まれています。

- Sun XVR-1200 グラフィックスアクセラレータ
- Sun XVR-1200 グラフィックスアクセラレータソフトウェア (CD-ROM)
- DVI-I/13W3 モニターケーブル
- 静電気防止用リストストラップ
- 『Sun XVR-1200 グラフィックスアクセラレータインストールマニュアル』 (この マニュアル)

フレームロックケーブルを購入する必要がある場合は、第 [6](#page-56-2) 章を参照してください。

# <span id="page-17-0"></span>Sun XVR-1200 グラフィックスアクセラ レータの概要

Sun XVR-1200 グラフィックスアクセラレータは、PCI ベースのグラフィックスアク セラレータで、高解像度かつ高性能の PCI 3D グラフィックスを提供します。Sun XVR-1200 グラフィックスアクセラレータは、テクスチャーメモリー、64 ビットの 66/33 MHz PCI インタフェース、デュアル DVI-I ビデオ出力などを装備していま す。このボードは、2 つの物理スロットを使用します。

図 [1-1](#page-17-1) に、Sun XVR-1200 グラフィックスアクセラレータを示します。

<span id="page-17-1"></span>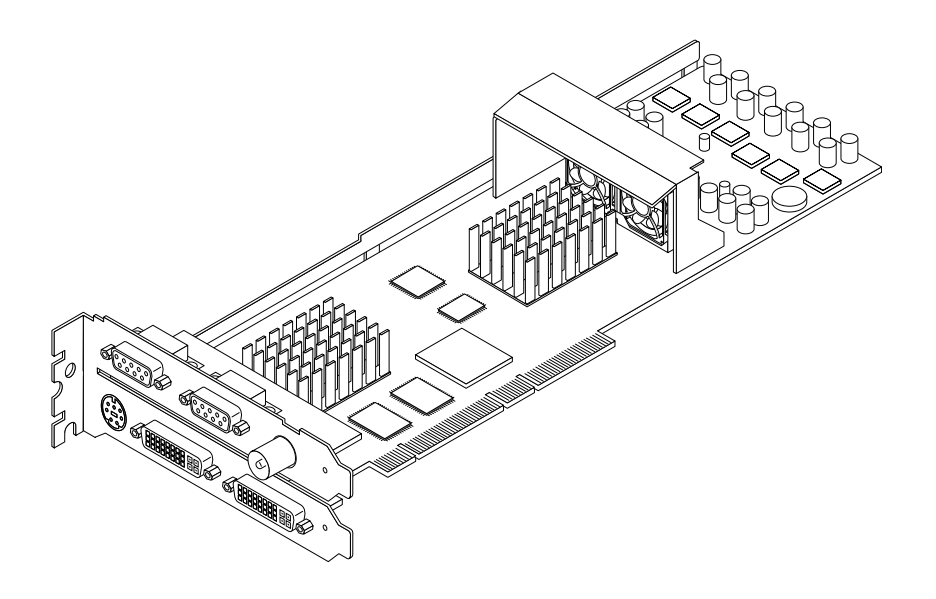

図 1-1 Sun XVR-1200 グラフィックスアクセラレータ

図 [1-2](#page-18-0) に、Sun XVR-1200 グラフィックスアクセラレータの背面パネルの入出力ポー トを示します。

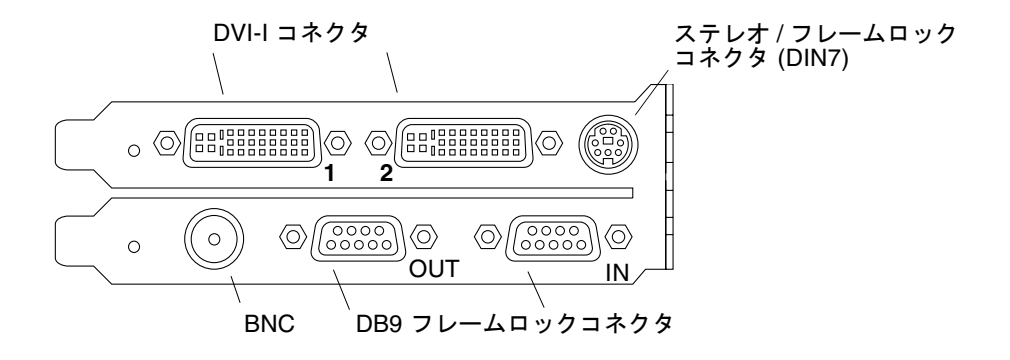

<span id="page-18-0"></span>図 1-2 Sun XVR-1200 グラフィックスアクセラレータの背面パネルの入出力ポート

#### 機能

- 32M バイトの SDRAM ディスプレイリストメモリー
- 256M バイトのテクスチャーメモリー
- 128M バイトのフレームバッファーメモリー
- 10 ビットガンマ補正
- 24 ビットカラーで最高 2048 × 1536 × 40 の解像度
- 1枚のボードで 1920 × 1200 デュアル画面をサポート
- 1280 × 1024 デュアルステレオ画面をサポート
- ハードウェアカーソル
- 立体表示のサポート(フレームシーケンシャル)
- 双方向通信のための DDC (Display Data Channel) モニターサポート
- DPMS (Display Power Management Signaling) によるモニター節電モード
- PCI バスによる高速、フル装備の DMA
- 1台のワークステーションで複数のカードを使用したマルチスクリーンサポート
- ビデオタイミングを外部のタイミングソースに合わせるフレームロック
- 複数のカードのフレームロックに対するマルチビュー機能
- 2個のビデオルックアップテーブル
- ステレオ出力
- 64 ビットの 66/33 MHz PCI インタフェース
- デュアル DVI-I ビデオ出力

### その他の機能

- ジオメトリ高速化
	- 頂点座標および法線座標のモデルビューマトリックス変換
	- テクスチャー座標のテクスチャーマトリックス変換
	- 最大 32 個の光源によるフルライティング計算
	- 最大 6 面のユーザークリップ平面
	- 透視変換
	- ビューポート変換
	- ビューボリュームクリッピング
- OpenGL 演算 (Sun OpenGL 1.3 for Solaris のサポート)
	- マルチテクスチャーおよびキューブマッピング
	- 点 (2D、3D、ワイド)
	- ベクトル (2D/3D 直線および直線ストリップ:ワイド、点描)
	- ポリゴン (三角形、三角形ストリップ、四角形、四角形ストリップ、多角形、 点・直線ポリゴンモード)
	- 平滑化された点、ベクトル、ポリゴン
	- 画像サポート(複数方式、ズーム、バイリニアスケーリング、カラーマトリック ス、カラーテーブル)
	- アルファー処理
	- シザリング
	- ウィンドウクリッピング
	- マスキング
	- フォギング (リニア、指数、指数2、ユーザー定義)
	- テクスチャーマッピング (点、バイリニア、トリリニア、複数内部形式)
	- ステンシル処理
	- ディザ
	- 豊富なブレンド処理セット
	- 高速ウィンドウクリア
	- 高速ウィンドウモードのダブルバッファリング
	- フレームシーケンシャルのステレオサポート
- OpenGL 拡張機能のサポート
	- ピクセルバッファー、カラーテーブル、カラーマトリックスなどの画像処理拡 張機能
	- カラーブレンド、最大最小ブレンド、ブレンド関数セパレートなどのブレンド 処理拡張機能
	- テクスチャー処理拡張機能 (エッジクランプ、ボーダークランプ、LOD クラン プ、ミップマップ生成)
	- テクスチャーカラーテーブル
	- テクスチャー処理後のスペキュラー
	- ステンシル処理のラップ

## <span id="page-20-0"></span>画面解像度

表 [1-1](#page-20-1) に、Sun XVR-1200 グラフィックスアクセラレータでサポートされる画面解像 度を示します。

● システム上のすべてのグラフィックスデバイスの一覧を表示するには、次のように入 力します。

host% **fbconfig -list**

次に、グラフィックスデバイスの一覧の出力例を示します。

 --------------- ----------------------- /dev/fbs/jfb0 SUNWjfb config /dev/fbs/jfb0a SUNWjfb\_config /dev/fbs/jfb0b SUNWjfb\_config

Device-Filename Specific Config Program

● 使用しているディスプレイに設定できる解像度の一覧を表示するには、次のように入 力します。

host% **fbconfig -dev jfb0 -res \?**

表 [1-1](#page-20-1) に、シングルおよびデュアルスクリーンに適用される解像度の静的なマルチサ ンプリングサイズを示します (*spp* はピクセルあたりのサンプル数です)。「デュアル スクリーン」とは、2 倍の幅または高さを持つデュアルディスプレイを指します。

表 1-1 Sun XVR-1200 グラフィックスアクセラレータの画面解像度

<span id="page-20-1"></span>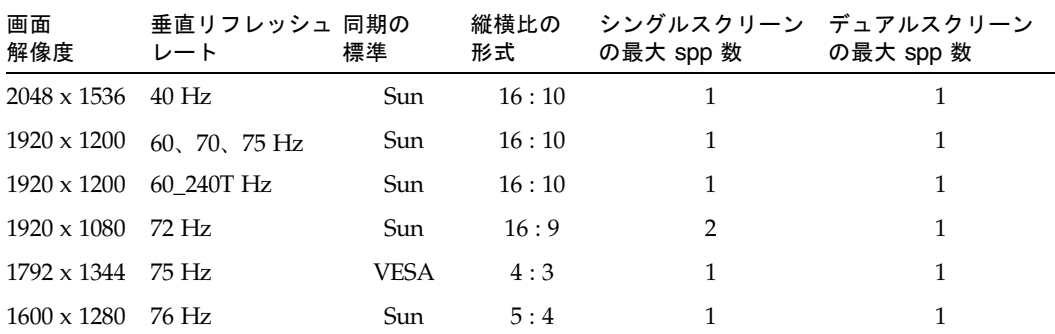

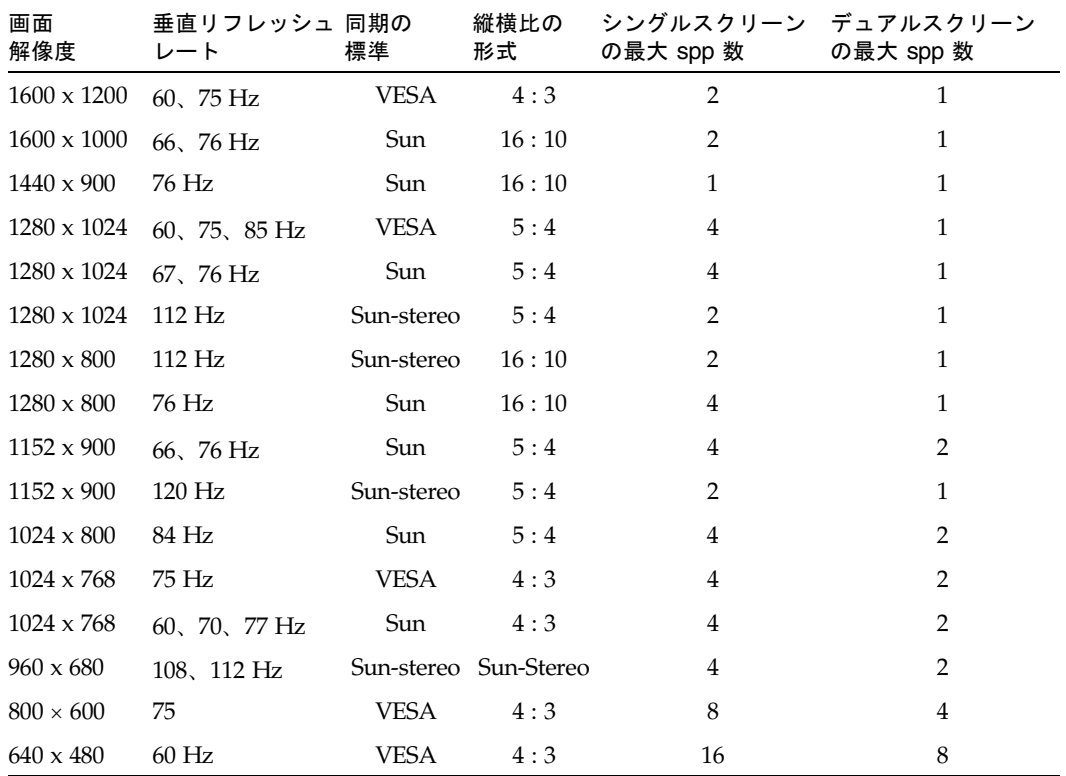

表 1-1 Sun XVR-1200 グラフィックスアクセラレータの画面解像度 (続き)

# インストール手順

<span id="page-21-0"></span>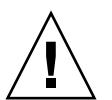

注意 – Sun XVR-1200 グラフィックスアクセラレータは、ホットスワップ対応デバイ スではありません。

- 1. Sun XVR-1200 グラフィックスアクセラレータのソフトウェアをインストールしま す (第 [2](#page-24-2) 章を参照)。
- 2. システムを停止します。
- 3. Sun XVR-1200 グラフィックスアクセラレータのハードウェアを取り付けます (第 [3](#page-36-2) 章を参照)。システムの電源を再び入れて、boot -r コマンドで再起動しま す。
- 4. 必要に応じて、Xservers 構成ファイルを変更します (第 [4](#page-42-2) 章を参照)。

# <span id="page-22-0"></span>技術サポート

Sun XVR-1200 グラフィックスアクセラレータに関するサポート情報およびこのマ ニュアルに含まれていないその他の情報については、

http://www.sun.com/service/online/ の「Support Services」を参照してくだ さい。

インストールマニュアルの最新版については、

http://www.sun.com/documentation を参照してください。

# <span id="page-23-0"></span>現場交換可能ユニットに関する情報の表 示

fbconfig を使用すると、Sun XVR-1200 グラフィックスアクセラレータのサブコン ポーネントのバージョン番号およびその他のデータを表示できます。

● FRU ID (現場交換可能ユニットの識別子) を表示するには、次のように入力します。

```
host% fbconfig -dev jfb0 -prconf
--- Hardware Configuration for /dev/fbs/jfb0 ---
Type: XVR-1200
Sun Serial Number: 3753101012803
Hardware Revision: -02 rev50
Manufacture Date: Tue Jan 28 13:15:52 2003
PROM Information: @(#)jfb.fth 1.8 02/10/18 SMI
Monitor/Resolution Information:
    EDID Data: Available - EDID version 1 revision 3
    Monitor type: Sun P/N 365-16981 S/N 02190012336
    Current resolution setting: 1920x1200x60
    Monitor possible resolutions: 1024x768x60, 1024x768x70, 1024x768x75, 
    1152x900x66, 1280x1024x60, 1280x1024x75, 1280x1024x76, 640x480x60, 
    1920x1200x60, 1920x1200x60_240T, 1600x1200x60, 800x600x75, 
    1920x1080x60
Framelock Configuration:
    Slave Mode: Disabled
Memory Information:
    Total Video Memory: 134217728
    Video Memory Used: 18677760
    Total Texture Memory: 268435456
    Texture Memory Used: 0
    Total Display List Memory: 33554432
```
# <span id="page-24-2"></span><span id="page-24-0"></span>Sun XVR-1200 グラフィックスアク セラレータソフトウェアのインス トール

この章では、Sun XVR-1200 グラフィックスアクセラレータソフトウェアのインス トール方法について説明します。

- 9[ページの「ソフトウェア要件」](#page-24-1)
- 10 ページの「Sun XVR-1200 [グラフィックスアクセラレータソフトウェアパッ](#page-25-0) [ケージ」](#page-25-0)
- 14 [ページの「ソフトウェアのインストール」](#page-29-0)
- 17 [ページの「ソフトウェアの削除」](#page-32-0)
- 18 [ページの「マニュアルページ」](#page-33-0)

## <span id="page-24-1"></span>ソフトウェア要件

Sun XVR-1200 グラフィックスアクセラレータソフトウェアをインストールする前 に、システムに Solaris 8 10/01 または Solaris 9 オペレーティング環境以降の互換 バージョンをインストールしておく必要があります。

- Sun XVR-1200 グラフィックスアクセラレータの Solaris システム用ソフトウェア のインストール用に 1.5M バイトの空きディスク領域
- Sun OpenGL<sup>®</sup> for Solaris のインストール用に 65~110M バイトの空きディスク領 域 (64 ビットの Sun OpenGL for Solaris をインストールする場合は、最大で 110M バイトが必要)

注 – システムに Solaris 8 10/01 オペレーティング環境がインストールされていない 場合は、これをインストールしてください。インストールの詳細は、Solaris の主要 なインストールマニュアルを参照してください。

Sun OpenGL for Solaris の最新版は、次の URL から入手できます。

http://www.sun.com/software/graphics/OpenGL/

# <span id="page-25-0"></span>Sun XVR-1200 グラフィックスアクセラ レータソフトウェアパッケージ

Sun XVR-1200 グラフィックスアクセラレータの取り付けキットに含まれている CD から、使用している Solaris オペレーティング環境で必要なソフトウェアパッケージ をインストールします。表 [2-1](#page-25-1) に、Sun XVR-1200 グラフィックスアクセラレータの CD 内のディレクトリを示します。

<span id="page-25-1"></span>表 2-1 Sun XVR-1200 グラフィックスアクセラレータの CD 内のディレクトリ

| ディレクトリ名                                 | 説明                                       |
|-----------------------------------------|------------------------------------------|
| License                                 | バイナリコードライヤンス                             |
| XVR-1200/Solaris 8/Packages/            | Solaris 8 用グラフィックスアクセラレータソフト<br>ウェアパッケージ |
| XVR-1200/Solaris 9/Packages/            | Solaris 9 用グラフィックスアクセラレータソフト<br>ウェアパッケージ |
| Docs/                                   | Sun XVR-1200 グラフィックスアクセラレータの<br>マニュアル    |
| Copyright                               | 著作権 (英語版)                                |
| FR Copyright                            | 著作権 (フランス語版)                             |
| install                                 | 製品のインストールスクリプト                           |
| remove                                  | 製品の削除スクリプト                               |
| OpenGL/(1.2.3 または<br>$1.3)$ / Packages/ | OpenGL パッケージ                             |

### ソフトウェアパッケージの収録場所

Sun XVR-1200 グラフィックスアクセラレータのソフトウェアパッケージは、表 [2-2](#page-26-1) に示すディレクトリに収録されています。ドライブをまだマウントしていない場合の パスは、/cdrom/XVR-1200/です。

<span id="page-26-1"></span>表 2-2 Sun XVR-1200 グラフィックスアクセラレータソフトウェアパッケージの収録 場所

| ソフトウェアパッケージ      | ディレクトリの場所                                 |
|------------------|-------------------------------------------|
| Solaris 8 ソフトウェア | /cdrom/cdrom0/XVR-1200/Solaris 8/Packages |
| Solaris 9 ソフトウェア | /cdrom/cdrom0/XVR-1200/Solaris 9/Packages |

### ソフトウェアパッケージ

表 [2-3](#page-26-2) に、Sun XVR-1200 グラフィックスアクセラレータソフトウェアパッケージの 名前とその機能を示します。

<span id="page-26-2"></span>表 2-3 Sun XVR-1200 グラフィックスアクセラレータソフトウェアのパッケージ名

| パッケージ<br>名 | 説明                                                          |
|------------|-------------------------------------------------------------|
| SUNWifbcf  | Sun XVR-1200 グラフィックスアクセラレータの設定ソフトウェア                        |
| SUNWjfbmn  | Sun XVR-1200 グラフィックスアクセラレータのマニュアルページ                        |
| SUNWifbr   | Sun XVR-1200 グラフィックスアクセラレータのシステムソフトウェア<br>$(\nu - \lambda)$ |
| SUNWifbw   | Sun XVR-1200 グラフィックスアクセラレータのウィンドウシステムの<br>サポート              |
| SUNWifbx   | Sun XVR-1200 グラフィックスアクセラレータのシステムソフトウェアおよび<br>デバイスドライバ       |

## <span id="page-26-0"></span>Sun OpenGL for Solaris ソフトウェア

Sun XVR-1200 グラフィックスアクセラレータは、Solaris オペレーティング環境用の Sun OpenGL バージョン 1.2.3 および 1.3 以降の互換バージョンでサポートされま す。

### ソフトウェアパッケージの収録場所

Sun OpenGL for Solaris ソフトウェアパッケージは、表 [2-4](#page-27-0) に示すディレクトリに収 録されています。

<span id="page-27-0"></span>表 2-4 Sun OpenGL for Solaris ソフトウェアパッケージの収録場所

| Sun OpenGL for Solaris<br>ソフトウェアパッケージ | 収録ディレクトリ                             |
|---------------------------------------|--------------------------------------|
| Sun OpenGL 1.2.3 ソフトウェア               | /cdrom/cdrom0/OpenGL/1.2.3/Packages/ |
| Sun OpenGL 1.3 ソフトウェア                 | /cdrom/cdrom0/OpenGL/1.3/Packages/   |

Sun OpenGL for Solaris の最新版は、次の URL から入手できます。

http://www.sun.com/software/graphics/OpenGL/

#### ソフトウェアパッチ

表 [2-5](#page-27-1) に、Sun OpenGL 1.2.3 for Solaris に必要なパッチを示します。

<span id="page-27-1"></span>表 2-5 Sun OpenGL 1.2.3 for Solaris 用のパッチ

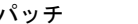

収録場所

112628-12 (32 ビット) 以降 /cdrom/cdrom0/OpenGL/1.2.3/Patches

112629-12 (64 ビット) 以降 /cdrom/cdrom0/OpenGL/1.2.3/Patches

注 – 現在使用している Sun OpenGL for Solaris にレベル -12 のパッチが含まれてい ない場合は、Sun XVR-1200 グラフィックスアクセラレータソフトウェアのインス トールスクリプトによって、パッチレベル -12 に適切にアップグレードされます。

注 – 次の Web サイトで最新のソフトウェアパッチを確認してください。 http://sunsolve.sun.com/

### Sun OpenGL for Solaris ソフトウェアパッケージ 名

表 [2-6](#page-28-0) に、Sun OpenGL 1.2.3 for Solaris ソフトウェアを構成する各パッケージの名前 と機能を示します。

<span id="page-28-0"></span>表 2-6 Sun OpenGL 1.2.3 のパッケージ名

| パッケージ名    | 説明                                                                                   |
|-----------|--------------------------------------------------------------------------------------|
| SUNWafbgl | Sun OpenGL for Solaris $\oslash$ Elite3D $\forall \forall \neg \vdash$               |
| SUNWafbqx | Sun OpenGL for Solaris の 64 ビット Elite3D サポート                                         |
| SUNWffbgl | Sun OpenGL for Solaris の Creator グラフィックス (FFB) サポート                                  |
| SUNWffbgx | Sun OpenGL for Solaris の 64 ビット Creator グラフィックス (FFB) サポート                           |
| SUNWgfbgl | Sun OpenGL for Solaris の Gfb サポート                                                    |
| SUNWgfbgx | Sun OpenGL for Solaris の 64 ビット Gfb サポート                                             |
| SUNWgldoc | Sun OpenGL for Solaris のマニュアルとマニュアルページ                                               |
| SUNWglh   | Sun OpenGL for Solaris のヘッダーファイル                                                     |
| SUNWglrt  | Sun OpenGL for Solaris の実行時ライブラリ                                                     |
| SUNWglrtu | Sun OpenGL for Solaris のプラットフォーム別実行時ライブラリ                                            |
| SUNWqlrtx | Sun OpenGL for Solaris の 64 ビット実行時ライブラリ                                              |
| SUNWqlsr  | Sun OpenGL for Solaris の実行時汎用ソフトウェア                                                  |
| SUNWglsrx | Sun OpenGL for Solaris の 64 ビット最適化ソフトウェアのラスタライザ                                      |
| SUNWglsrz | Sun OpenGL for Solaris の最適化ソフトウェアのラスタライザ                                             |
| SUNWifbql | Sun OpenGL for Solaris の Expert3D/Expert3D-Lite/XVR-500 グラフィックス<br>アクセラレータサポート       |
| SUNWifbgx | Sun OpenGL for Solaris の 64 ビット Expert3D/Expert3D-Lite/XVR-500<br>グラフィックスアクセラレータサポート |
| SUNWifbgl | Sun OpenGL for Solaris の XVR-1200 グラフィックスアクセラレータサポート                                 |
| SUNWjfbgx | Sun OpenGL for Solaris の 64 ビット XVR-1200 グラフィックスアクセラレータ<br>サポート                      |

表 [2-7](#page-29-1) に、Sun OpenGL 1.3 for Solaris ソフトウェアを構成する各パッケージの名前 と機能を示します。

<span id="page-29-1"></span>表 2-7 Sun OpenGL 1.3 のパッケージ名

| パッケージ名    | 説明                                              |
|-----------|-------------------------------------------------|
| SUNWgldoc | Sun OpenGL for Solaris のマニュアルとマニュアルページ          |
| SUNWgldp  | Sun OpenGL for Solaris のデバイスパイプラインサポート          |
| SUNWgldpx | Sun OpenGL for Solaris の 64 ビットデバイスパイプラインサポート   |
| SUNWqlh   | Sun OpenGL for Solaris のヘッダーファイル                |
| SUNWqlrt  | Sun OpenGL for Solaris の実行時ライブラリ                |
| SUNWglrtu | Sun OpenGL for Solaris のプラットフォーム別実行時ライブラリ       |
| SUNWglrtx | Sun OpenGL for Solaris の 64 ビット実行時ライブラリ         |
| SUNWqlsr  | Sun OpenGL for Solaris の実行時汎用ソフトウェア             |
| SUNWqlsrx | Sun OpenGL for Solaris の 64 ビット最適化ソフトウェアのラスタライザ |
| SUNWglsrz | Sun OpenGL for Solaris の最適化ソフトウェアのラスタライザ        |

## <span id="page-29-0"></span>ソフトウェアのインストール

Sun XVR-1200 グラフィックスアクセラレータソフトウェアは、CD に収録されてい る install ユーティリティーを使用してインストールします。このユーティリ ティーは、必要なドライバソフトウェアおよびパッチをインストールします。

- 1. スーパーユーザーでログインします。
- 2. Sun XVR-1200 グラフィックスアクセラレータの CD をドライブに挿入します。
	- ドライブをすでにマウントしている場合は、次のように入力して、[手順](#page-30-0) 3 に進み ます。

# **cd /cdrom/cdrom0**

■ ドライブをまだマウントしていない場合は、次のように入力します。

```
# mount -F hsfs -O -o ro /dev/dsk/c0t6d0s0 /cdrom
# cd /cdrom
```
注 – システムによっては、CD-ROM デバイスの名前がこの手順で示したものとは異 なる場合があります (例 : /dev/dsk/c0t2d0s2)。

<span id="page-30-0"></span>3. Sun XVR-1200 グラフィックスアクセラレータソフトウェアをインストールするに は、次のように入力します。

# **./install**

次のメッセージが表示されます。

\*\*\* Checking if Sun XVR-1200 Graphics Accelerator support is already installed... \*\*\* Checking for required OS patch(es) ... \*\*\* Checking if Sun OpenGL is installed... Select one of the following Sun OpenGL installation options: 1) Install Sun OpenGL 1.3 2) Install Sun OpenGL 1.2.3 3) Do not install Sun OpenGL Select an option:

> インストールプログラムは、Sun XVR-1200 グラフィックスアクセラレータソフト ウェアがすでにインストールされているかどうかを確認します。すでにインストール されている場合は、次のメッセージが表示されます。

All required software for the Sun XVR-1200 Graphics Accelerator and Sun OpenGL support is already installed. No software will be installed at this time.

4. Sun OpenGL for Solaris のバージョンを選択して、Return キーを押します。

次のメッセージが表示されます。この例では Solaris 8 オペレーティング環境を使用 しているため、インストールオプションは 1 の Sun OpenGL 1.3 for Solaris を選択し ています。

\*\*\* Checking for required Sun OpenGL patch(es) ... About to take the following actions: - Install Sun XVR-1200 Graphics Accelerator support for Solaris 8 - Install Sun OpenGL 1.3

To cancel installation of this software, press 'q'. Press any other key to begin installation:

5. Return キーを押して、インストールを開始します。

インストールが終了すると、次のメッセージが表示されます。

注 – システム構成によっては、インストール処理中に表示されるメッセージが次の 例とは異なる場合があります。

\*\*\* Installing Sun XVR-1200 Graphics Accelerator support for Solaris 8... \*\*\* Installing Sun OpenGL 1.3... \*\*\* Installation complete.

6. Sun XVR-1200 グラフィックスアクセラレータソフトウェアのインストールが終了し たら、システムを停止します。

# **shutdown**

詳細は、shutdown(1M) および boot(1M) のマニュアルページを参照してくださ い。

- 7. 第 [3](#page-36-2) 章に進んで、Sun XVR-1200 グラフィックスアクセラレータのハードウェアを 取り付けます。
- 8. ok プロンプトからシステムを起動します。

ok プロンプトを表示させるには、システムを停止 (Stop-A) します。

ok **boot -r**

## ソフトウェアの削除

- <span id="page-32-0"></span>1. スーパーユーザーでログインします。
- 2. Sun XVR-1200 グラフィックスアクセラレータの CD をドライブに挿入します。
	- ドライブをすでにマウントしている場合は、次のように入力して、手順 3 に進み ます。

# **cd /cdrom/cdrom0**

■ ドライブをまだマウントしていない場合は、次のように入力します。

```
# mount -F hsfs -O -o ro /dev/dsk/c0t6d0s0 /cdrom
# cd /cdrom
```
3. Sun XVR-1200 グラフィックスアクセラレータソフトウェアを削除するには、スー パーユーザーになって、次のように入力します。

# **./remove**

次の選択肢が表示されます。

```
1) Remove Sun XVR-1200 Graphics Accelerator support
```
- 2) Remove Sun OpenGL
- 3) Remove All (Sun XVR-1200 Graphics Accelerator and Sun OpenGL)
- 4) Quit

```
Select an option:
```
4. すべてのソフトウェアパッケージを削除する場合は、3 を選択します。

次のメッセージが表示されます。

About to take the following actions: - Remove Sun XVR-1200 Graphics Accelerator support - Remove Sun OpenGL Press 'q' to quit, or press any other key to continue: 5. Return キーを押して、削除処理を開始します。

削除が終了すると、次のメッセージと削除ログの保存場所が表示されます。

\*\*\* Removing packages... \*\*\* Done. A log of this removal can be found at: /var/tmp/jfb.remove.2003.08.22

### <span id="page-33-0"></span>マニュアルページ

Sun XVR-1200 グラフィックスアクセラレータのマニュアルページでは、画面解像 度、画像設定などのフレームバッファー属性の調査方法と設定方法について説明して います。

サンのグラフィックスアクセラレータの全般的な設定については、fbconfig(1M) のマニュアルページを参照してください。Sun XVR-1200 グラフィックスアクセラ レータデバイス固有の設定情報については、SUNWjfb\_config(1M) を参照してくだ さい。システム上のすべてのグラフィックスデバイスの一覧を表示するには、次のよ うに入力します。

#### host% **fbconfig -list**

次に、グラフィックスデバイスの一覧の表示例を示します。

```
Device-Filename Specific Config Program
 --------------- -----------------------
/dev/fbs/jfb0 SUNWjfb config
 /dev/fbs/jfb0a SUNWjfb_config
 /dev/fbs/jfb0b SUNWjfb_config
```
マニュアルページの属性およびパラメタ情報を表示するには、fbconfig -help オプ ションを使用してください。

```
host% fbconfig -dev jfb0 -help
```
● fbconfig のマニュアルページを表示するには、次のように入力します。

```
host% man fbconfig
```
● Sun XVR-1200 グラフィックスアクセラレータのマニュアルページを表示するには、 次のように入力します。

host% **man SUNWjfb\_config**
# Sun XVR-1200 グラフィックスアク セラレータハードウェアの取り付け

この章では、Sun XVR-1200 グラフィックスアクセラレータハードウェアを取り付け る方法について説明します。

- 21 [ページの「取り付ける前に」](#page-36-0)
- 22 [ページの「システム構成」](#page-37-0)
- 22 [ページの「ハードウェアの取り付け」](#page-37-1)
- 23 [ページの「ハードウェアの](#page-38-0) Sun Blade 2000 システムへの取り付け」
- 25 [ページの「モニターケーブル」](#page-40-0)
- 25 [ページの「モニターの画面解像度の変更」](#page-40-1)

### <span id="page-36-0"></span>取り付ける前に

内部ボードを取り付ける前または取り外す前にシステムを安全に停止する手順、およ び取り付けたあとでシステムを再起動する手順については、使用しているシステムプ ラットフォームのマニュアルを参照してください。マニュアルは、次の Web サイト から入手できます。

http://www.sun.com/documentation

#### <span id="page-37-0"></span>システム構成

表 [3-1](#page-37-2) に、サンのシステムでサポートされる Sun XVR-1200 グラフィックスアクセラ レータの最大数を示します。Sun XVR-1200 グラフィックスアクセラレータは、2 つ の物理スロットを使用します。

注 – Sun XVR-1200 グラフィックスアクセラレータは、50 W のシステム電源を消費 します。

<span id="page-37-2"></span>表 3-1 サポートされる Sun XVR-1200 グラフィックスアクセラレータの数

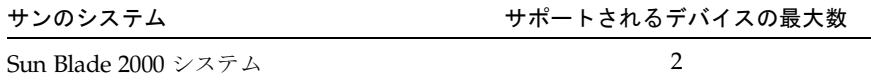

#### <span id="page-37-1"></span>ハードウェアの取り付け

サンの PCI バスグラフィックスボードの取り付け方法については、使用しているサ ンのシステムに付属する、次のプラットフォームマニュアルを参照してください。

■ 『Sun Blade 1000 and Sun Blade 2000 Service Manual』(英語版)(816-3217) Sun XVR-1200 グラフィックスアクセラレータをサポートしているのは、Sun Blade 2000 システムのみであることに注意してください。

このマニュアルは、次の Web サイトから入手できます。

http://www.sun.com/documentation

## <span id="page-38-0"></span>ハードウェアの Sun Blade 2000 システ ムへの取り付け

Sun XVR-1200 グラフィックスアクセラレータは、Sun Blade 2000 システムの 33 MHz スロットに取り付けます。このボードは 2 つの物理スロットを使用します。 66 MHz スロットは使用しないでください。66 MHz スロットにダブル幅のグラ フィックスボードを取り付けることはできません。

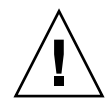

注意 – Sun XVR-1200 グラフィックスアクセラレータは、ホットスワップ対応デバイ スではありません。

- 1. システムを停止します。
- 2. Sun Blade 2000 のアクセスパネルを取り外し、システム本体を横にして置きます。
- 3. 静電気防止用リストストラップを装着し、ESD ストラップをシステムに接続しま す。
- 4. シャーシ内の、Sun XVR-1200 グラフィックスアクセラレータを取り付ける位置を確 認します (図 [3-1](#page-39-0) を参照)。
- 5. グラフィックスボードの留め具タブを、シャーシの背面パネルの開口部のガイドに合 わせます。

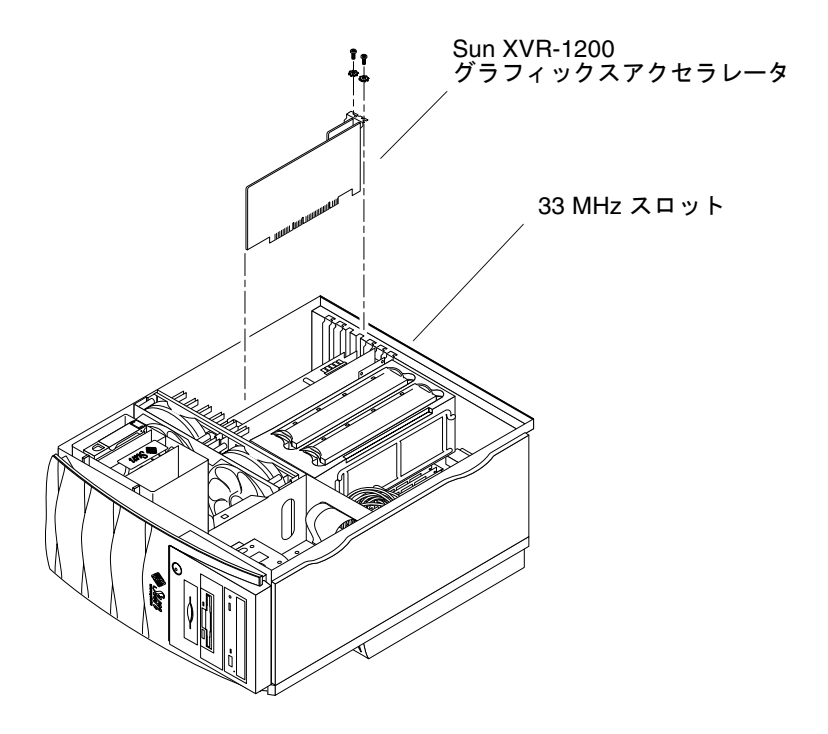

図 3-1 Sun XVR-1200 グラフィックスアクセラレータの Sun Blade 2000 システムへ の取り付け

- <span id="page-39-0"></span>6. グラフィックスボードの上部の両端を持って押し下げ、ボードが固定されるまでコネ クタにまっすぐに差し込みます。
- 7. プラスのねじで留め具タブをシャーシに固定します。
- 8. 側面のアクセスカバーを元どおりに取り付けます。
- 9. モニターケーブルを接続してシステムの電源を入れ、再起動 (boot -r) を実行して再 構成します。
- 10. 複数のグラフィックスボードを取り付ける場合は、/etc/dt/config/Xservers ファイルを編集します。

Xservers ファイルにフレームバッファーを登録して、そのフレームバッファー上で X ウィンドウシステムを起動することをシステムに通知します。システムからグラ フィックスボードを取り外すときは、Xservers ファイルも編集する必要がありま す。詳細は、第 [4](#page-42-0) 章「複数のフレームバッファの構成」を参照してください。

<span id="page-40-0"></span>モニターケーブル

使用しているモニターに合った DVI-I モニターケーブルを使用してください。 DVI-I/13W3 ケーブル (サンのパーツ番号 : 530-3170) は、Sun XVR-1200 グラフィッ クスアクセラレータの取り付けキットに付属しています。HD15 ビデオディスプレイ をサポートするモニターには、DVI-I/HD15 ケーブルが必要です。DVI-I/HD15 ケー ブル (サンのパーツ番号 : 530-3171) を注文する際は、ご購入先にお問い合わせくださ い。

#### <span id="page-40-1"></span>モニターの画面解像度の変更

注 – モニターを Sun XVR-1200 グラフィックスアクセラレータに接続してから電源 を入れて、モニター解像度の初期設定を行う必要があります。

ほとんどの場合、Sun XVR-1200 グラフィックスアクセラレータデバイスの画面解像 度およびリフレッシュレートは、使用するモニターに合わせて自動的に設定されま す。ただし、Sun XVR-1200 グラフィックスアクセラレータデバイスにサン以外のモ ニターが接続されている場合は、誤った画面解像度に設定されることがあります。画 面解像度を変更するには、fbconfig ユーティリティーを使用します。このユーティ リティーは、サンのすべてのグラフィックスアクセラレータの設定に使用します。 Sun XVR-1200 グラフィックスアクセラレータデバイス固有の設定情報については、 SUNWjfb\_config(1M) を参照してください。

● SUNWifb config のマニュアルページを表示するには、次のように入力します。

# **man SUNWjfb\_config**

<span id="page-42-0"></span>第 4 章

#### 複数のフレームバッファーの構成

この章では、複数のフレームバッファーを構成する手順について説明します。

- 27ページの「Xservers [ファイルを使用した複数のフレームバッファーの構成」](#page-42-1)
- 29 [ページの「](#page-44-0)Xinerama」

## <span id="page-42-1"></span>Xservers ファイルを使用した複数のフ レームバッファーの構成

複数のフレームバッファーを動作させる場合は、/etc/dt/config/Xservers ファ イルを編集する必要があります。Sun XVR-1200 グラフィックスアクセラレータのデ バイス名は、jfb です。たとえば、Sun XVR-1200 グラフィックスアクセラレータデ バイスが 2 つ存在する場合は、jfb0 および jfb1 になります。次の手順に従って、 ファイルを編集します。

1. スーパーユーザーになって、/etc/dt/config/Xservers ファイルを開きます。

```
# cd /etc/dt/config
# vi + Xservers
```
/etc/dt/config/Xservers ファイルが存在しない場合は、/etc/dt/config ディレクトリを作成して、Xservers ファイルを /usr/dt/config/Xservers か ら /etc/dt/config へコピーします。

```
# mkdir -p /etc/dt/config
# cp /usr/dt/config/Xservers /etc/dt/config
# cd /etc/dt/config
# vi + Xservers
```
#### 2. 適切なフレームバッファーデバイスの位置を追加して、ファイルを修正します。次の 例を参照してください。

Xservers ファイルの内容は、1 行で入力します。

1 枚の Sun XVR-500 グラフィックスアクセラレータおよび 1 枚の Sun XVR-1200 グ ラフィックスアクセラレータで構成される場合は、Xservers 構成ファイルを次のよ うに変更します。

:0 Local local\_uid@console root /usr/openwin/bin/Xsun -dev /dev/fbs/ifb0 -dev /dev/fbs/jfb0

> 2 枚の Sun XVR-500 グラフィックスアクセラレータを取り外し、1 枚の Sun XVR-1200 グラフィックスアクセラレータを取り付ける場合は、Xservers 構成ファ イルを次のように変更します。

> ■ 変更前の Xservers 構成ファイルの内容は次のとおりです。2 枚の Sun XVR-500 グラフィックスアクセラレータが構成されています。

:0 Local local\_uid@console root /usr/openwin/bin/Xsun -dev /dev/fbs/ifb0 defdepth 24 -dev /dev/fbs/ifb1 defdepth 24

> ■ 変更後の Xservers 構成ファイルの内容は次のとおりです。1枚の Sun XVR-1200 グラフィックスアクセラレータが構成されています。

:0 Local local\_uid@console root /usr/openwin/bin/Xsun -dev /dev/fbs/jfb0

#### 3. ログアウトして、もう一度ログインします。

6 [ページの「インストール手順」](#page-21-0)で説明した再構成までのインストール手順をすべて 完了したあとで Xservers ファイルを編集した場合は、再起動だけを行ってくださ い。

#### <span id="page-44-0"></span>Xinerama

詳細は、Xservers(1) マニュアルページおよび X サーバーのマニュアルを参照して ください。Xinerama は X ウィンドウシステムの機能で、Sun XVR-1200 グラフィッ クスアクセラレータを含むサンのグラフィックスボードに対応する Solaris 8 システ ムソフトウェアおよびそれ以降の互換バージョンで使用できます。

#### Xinerama の使用

ウィンドウシステムを Xinerama モードで起動すると、すべてのウィンドウが画面の 境界を越えてシームレスに移動できるようになり、1 つの大きな超高解像度仮想ディ スプレイを構築できます。Sun OpenGL for Solaris のバージョン 1.2.3 および 1.3、ま たはそれ以降の互換バージョンでは、この機能は OpenGL アプリケーションに対応 するように拡張されています。レガシーアプリケーションを Xinerama モードでマル チスクリーン上で動作させる場合、それが以前のバージョンの Sun OpenGL for Solaris でコンパイルされたアプリケーションであっても、再コンパイルの必要はあ りません。

● マルチスクリーンディスプレイで Xinerama モード (単一の論理スクリーン) を有効 にするには、/usr/dt/config/Xservers ファイルの Xsun コマンド行に +xinerama を追加します。

たとえば、スーパーユーザーで次のように入力します。

#### # **cd /etc/dt/config**

# **vi + Xservers**

:0 Local local\_uid@console root /usr/openwin/bin/Xsun +xinerama -dev /dev/fbs/jfb0 -dev /dev/fbs/jfb1

Xinerama を使用すると、性能が低下することがあります。33 [ページの「](#page-48-0)1 つの大き [なフレームバッファーに対応する](#page-48-0) 2 つのビデオストリームの設定」では、Xinerama の代替手段について説明します。この代替手段は性能を低下させないので、場合に よっては Xinerama より有効です。

#### Xinerama を使用する場合の制限事項

- サンプル密度は、Xinerama とは関係ありません。したがって、Xinerama を使用 して、異なるサンプル密度のスクリーンを組み合せることができます。
- Xinerama を使用して2つのスクリーンを組み合わせるには、スクリーンのビジュ アルが同じである必要があります。つまり、スクリーンは同じデバイス (製品ファ ミリ) である必要があります。
- Xinerama を使用して2つのスクリーンを組み合わせて、X ウィンドウシステムで 左右に並べて表示するには、スクリーンの高さが同じである必要があります。
- Xinerama を使用して2つのスクリーンを組み合わせて、X ウィンドウシステムで 上下に表示するには、スクリーンの幅が同じである必要があります。

第5章

# Sun XVR-1200 グラフィックスアク セラレータの機能

この章では、Sun XVR-1200 グラフィックスアクセラレータの機能について説明しま す。

- 31 [ページの「ストリーミング方法」](#page-46-0)
- 32 [ページの「ストリーミング方法の設定」](#page-47-0)
- 35 [ページの「動的マルチサンプリングによる平滑化」](#page-50-0)
- 38 [ページの「デバイス設定の確認」](#page-53-0)

## <span id="page-46-0"></span>ストリーミング方法

この節では、Sun XVR-1200 グラフィックスアクセラレータで選択できるビデオスト リーミングの 3 つの方法について説明します。この節で説明する 3 つの方法は、次の とおりです。

- 1つのスクリーンにすべての情報を出力する 1 つのビデオ出力 (デフォルト)
- 1つの大きなフレームバッファーに対応する2つのビデオストリーム
- 2つの独立したビデオストリーム

32 [ページの「ストリーミング方法の設定」](#page-47-0) では、これらのストリーミング方法の設 定手順について説明します。

### <span id="page-47-0"></span>ストリーミング方法の設定

システムに 2 枚の Sun XVR-1200 グラフィックスアクセラレータが取り付けられてい る場合は、0 から 1 つずつ増えていく番号 (0、1、2、3、...) によって識別されます。

#### 1 つのビデオ出力の設定 (デフォルト)

この設定では、最初の DVI-I ポート 1 の出力だけが有効になります。この設定がデ フォルトです。fbconfig コマンドを実行していなければ、または fbconfig -dev jfb0 -defaults コマンドを実行したあとには、この設定になって います。

1 つのビデオ出力を設定するには、次の手順を実行します。

1. doublewide モードが使用可能になっている場合は、これを使用不可にします。 次のコマンドを実行すると、doublewide モードが使用不可になりますが、サンプ ル密度は最大になります。-defaults を指定すると、サンプル数は最大の 16 にな ります。

host% **fbconfig -dev jfb0 -defaults**

2. 画面解像度を設定します。次のように入力します。

host% **fbconfig -dev jfb0 -res 1280x1024x76**

指定できる Sun XVR-1200 グラフィックスアクセラレータの解像度を確認するには、 次のように入力します。

host% **fbconfig -dev jfb0 -res \?**

#### <span id="page-48-1"></span><span id="page-48-0"></span>1 つの大きなフレームバッファーに対応する 2 つ のビデオストリームの設定

この設定では、Xinerama ソフトウェアを使用せずに 2 モニターをサポートできま す。Sun XVR-1200 グラフィックスアクセラレータは、幅の広い (または高さのある) フレームバッファーを 1 つ作成し、これを 2 つのスクリーンにまたがって表示しま す。

1 つのフレームバッファーに対応する 2 つのビデオストリームを設定するには、次の 手順を実行します。

1. ストリームを両方とも使用可能にして、1 つのフレームバッファーを共有するように 設定します。次のように入力します。

host% **fbconfig -dev jfb0 -doublewide enable**

- 上下に設定されているディスプレイには、-doublehigh オプションを使用し ます (左右に設定する場合は、-doublewide を使用します)。
- 相互に関連した2つの出力の位置を逆にするには、-outputs swap オプショ ンを使用します。デフォルトの設定は、direct です。両方のモニターの解像 度は同じである必要があります。
- 値を指定して特定のストリームの位置を調整するには、-offset オプションを 使用します。

-offset xval yval

このオプションは、-doublewide モードおよび -doublehigh モードでのみ 使用できます。-doublewide の場合は、xval を指定して右のストリームの位 置を合わせます。負の値を指定すると左に移動し、左のストリームに重なりま す。-doublehigh の場合は、yval を指定して下のストリームの位置を合わせ ます。負の値を指定すると上に移動し、上のストリームに重なります。デフォ ルトの設定は [0, 0] です。

2. 画面解像度を設定します。次のように入力します。

host% **fbconfig -dev jfb0 -res 1280x1024x76**

#### 2 つの独立したビデオストリームの設定

この設定では、ストリームごとに個別の解像度およびサンプル密度を指定できます。

注 – このストリーミング方法は、1 枚のボードによる Xinerama ではサポートされま せん。このモードでは、X ウィンドウシステムおよび Sun OpenGL for Solaris の性 能が、著しく低下する場合があります。

デュアルストリーム構成が可能な場合は、1 つの大きなフレームバッファーに対応す る 2 つのビデオストリームを設定してください。詳細は、33 [ページの「](#page-48-1)1 つの大きな [フレームバッファーに対応する](#page-48-1) 2 つのビデオストリームの設定」を参照してくださ い。

2 つの独立したビデオストリームを設定するには、次の手順を実行します。

1. 両方のストリームを使用可能にするには、/dev/fbs/jfb0a および /dev/fbs/jfb0b のデバイスを両方とも /etc/dt/config/Xservers ファイルに 設定します。

スーパーユーザーで、Xservers ファイルを修正します。たとえば、次のように入力 します。

# **cd /etc/dt/config** # **vi + Xservers** :0 Local local\_uid@console root /usr/openwin/bin/Xsun -dev /dev/fbs/jfb0a -dev /dev/fbs/jfb0b

2. 各フレームバッファーに個別に画面解像度およびサンプル密度 (必要な場合) を設定 します。次のように入力します。

host% **fbconfig -dev jfb0a -res 1280x1024x76** host% **fbconfig -dev jfb0b -res 1152x900x66**

#### デフォルトの発色数

デバイスのデフォルトの発色数 (ピクセルあたりのビット数) を設定するには、 -defdepth オプションを使用します。使用できる値は、8 または 24 です。

-defdepth 8 | 24

ウィンドウシステムの現在のセッションからログアウトして、もう一度ログインする と、変更が有効になります。Xserver コマンド行で設定した発色数は、fbconfig を使用して設定した発色数よりも優先されます。デフォルト値は、8 です。

## <span id="page-50-0"></span>動的マルチサンプリングによる平滑化

マルチサンプリング (動的マルチサンプリングによるフルシーンの平滑化) は、3D データのぎざぎざの縁の部分を除去します。画像は、画面より高い解像度 (通常、ピ クセルあたり 4 ~ 16 サンプル) でサンプリングされます。この方法によりイメージ は美しく表示されますが、描画に時間がかかる場合があります。

Sun XVR-1200 グラフィックスアクセラレータは、フレームバッファー用に 128M バ イトのメモリーを装備しています。そのため、解像度によっては、画像は 1 つのパス でピクセルあたり最大 16 のサンプル数でマルチサンプリングされます。ピクセルあ たりのサンプル数が多くなると画像品質は良くなりますが、描画にかかる時間が長く なり、より多くのメモリーが消費されます。画面解像度 (5 [ページ](#page-20-0)の表 [1-1](#page-20-0) を参照) に 応じて、ピクセルあたりのサンプル数を多くして画像品質を向上させることができま す。

マルチサンプリングを有効にするには、fbconfig コマンドの -multisample およ び -samples オプションを使用します。すべての Sun OpenGL for Solaris アプリ ケーションに対して、マルチサンプルモードを有効にすることができます。

消費するフレームバッファーのメモリー量は、fbconfig によって制御します。この 設定は、X ウィンドウシステムが起動するときに有効になります。

#### すべての Sun OpenGL for Solaris アプリケーショ ンに対するマルチサンプリングの有効化

● fbconfig を使用して、すべての Sun OpenGL for Solaris アプリケーションに対し て、マルチサンプリングを有効にします。

host% **fbconfig -dev jfb0 -multisample forceon**

これで、すべての Sun OpenGL for Solaris アプリケーションに対してマルチサンプ リングが有効になります。

#### マルチサンプリング

マルチサンプルは、システムの起動または再起動時に設定されます。ピクセルあたり のサンプル数を示す構成パラメタで、前もって割り当てられる密度を指定します。 表 [5-1](#page-51-0) に、fbconfig の -multisample オプションの説明を示します。

-multisample [available | disable | forceon]

<span id="page-51-0"></span>表 5-1 マルチサンプルオプション

| オプション     | 説明                                                                               |
|-----------|----------------------------------------------------------------------------------|
| available | マルチサンプルは有効ですが、アプリケーションごとまたは画像ごと<br>に設定されています。                                    |
| disable   | マルチサンプルは無効です。disableはデフォルトの設定です。                                                 |
| forceon   | すべての Sun OpenGL for Solaris ウィンドウに対してマルチサンプリ<br>ングを実行します。省略して、forceと指定することもできます。 |

#### サンプル数

-samples オプションでは、マルチサンプルが disable に設定されていない場合に 割り当てられるピクセルあたりのサンプル数を指定します。-samples に指定できる 数は、1 または 2、4、8、16 です。

 $-samples [1 | 2 | 4 | 8 | 16 | addative]$ 

ピクセルあたりの最大サンプル数は、16 です。-samples 16 を使用すると、そのス トリームが使用できるフレームバッファーメモリーおよびビデオリソースに基づい て、ウィンドウシステムの起動時にサンプル数が自動的に割り当てられます。設定で きる値は 1 ~ 16 のいずれかですが、大きいサンプル密度を割り当てられるのは解像 度が低い場合のみです。37 [ページの「マルチサンプリングを無効にする方法」も](#page-52-0)参 照してください。

adaptive オプションは、-samples のデフォルトの設定です。 -samples adaptive オプションを指定すると、ピクセルあたり 2 つのサンプルが あらかじめ割り当てられます。サンプル数の追加が必要なピクセルには、あとでサン プル数が追加されます。

さまざまな最大 3D 解像度でサポートされるサンプル数については、5 [ページの](#page-20-0) 表 [1-1](#page-20-0) を参照してください。表 [1-1](#page-20-0) の見出しの「デュアルスクリーン」とは、2 倍の 幅または高さを持つデュアルディスプレイを指します。

● ログアウトしてからもう一度ログインし、X ウィンドウシステムを再起動して変更を 有効にします。

#### <span id="page-52-0"></span>マルチサンプリングを無効にする方法

マルチサンプリングを無効にすると、マルチサンプルでの描画ができなくなります。 -samples オプションの値にかかわらず、各ピクセルに 1 つのサンプルのみが割り当 てられます。

1. マルチサンプリングを無効にするには、次のように入力します。

host% **fbconfig -dev jfb0 -multisample disable**

2. ログアウトして、もう一度ログインします。

## <span id="page-53-0"></span>デバイス設定の確認

fbconfig を使用して、X ウィンドウシステム (-propt) および Sun XVR-1200 グラ フィックスアクセラレータ (-prconf) のデバイスの設定値を確認します。

fbconfig -propt オプションを使用すると、指定したデバイスの設定値がすべて表 示されます。この値は、OWconfig ファイルに保存されています。この設定値は、こ のデバイスで次に X ウィンドウシステムを起動したときに使用されます。

```
host% fbconfig -dev jfb0 -propt
--- OpenWindows Configuration for /dev/fbs/jfb0 ---
OWconfig: machine
Video Mode: 1920x1200x60
Accum: Enabled (allocate an accumulation buffer if possible)
Multisample Information:
   Multisample Mode: Disabled (multisample visuals will not be available)
    Samples Per Pixel: N/A (multisampling disabled)
Screen Information:
    DoubleWide: Disabled
    DoubleHigh: Disabled
    Output Configuration: Direct
    Offset/Overlap: [0, 0]
Visual Information:
    Default Visual: Non-Linear Normal Visual
    Visual Ordering: Linear Visuals are last
    Gamma Correction Value: 2.22
    Gamma Correction Table: Available
    Fake8 rendering: disabled
    Default Visual Depth (defdepth): 8
```
fbconfig -prconf オプションを使用すると、現在の Sun XVR-1200 グラフィック スアクセラレータのデバイス設定が表示されます。解像度、サンプル密度などの値が -propt で表示された値と異なる場合がありますが、これは X ウィンドウシステムが 起動したあとにその値が設定されたためです。

#### host% **fbconfig -dev jfb0 -prconf**

```
--- Hardware Configuration for /dev/fbs/jfb0 ---
Type: XVR-1200
Sun Serial Number: 3753101012803
Hardware Revision: -02 rev50
Manufacture Date: Tue Jan 28 13:15:52 2003
PROM Information: @(#)jfb.fth 1.8 02/10/18 SMI
Monitor/Resolution Information:
    EDID Data: Available - EDID version 1 revision 3
    Monitor type: Sun P/N 365-16981 S/N 02190012336
    Current resolution setting: 1920x1200x60
Monitor possible resolutions: 1024x768x60, 1024x768x70, 1024x768x75, 
    1152x900x66, 1280x1024x60, 1280x1024x75, 1280x1024x76, 640x480x60, 
    1920x1200x60, 1920x1200x60_240T, 1600x1200x60, 800x600x75, 
    1920x1080x60
Framelock Configuration:
    Slave Mode: Disabled
Memory Information:
    Total Video Memory: 134217728
   Video Memory Used: 18677760
    Total Texture Memory: 268435456
    Texture Memory Used: 0
    Total Display List Memory: 33554432
```
第 6 章

# Sun XVR-1200 グラフィックスアク セラレータのフレームロック

この章では、複数の Sun XVR-1200 グラフィックスアクセラレータのフレームロック について説明します。

- 41 ページの「Sun XVR-1200 [グラフィックスアクセラレータのフレームロックシ](#page-56-0) [ステム」](#page-56-0)
- 43 ページの「DB9 [ポートフレームロックケーブルの接続」](#page-58-0)
- 45 [ページの「ステレオポートフレームロックケーブルの接続」](#page-60-0)
- 49 [ページの「グラフィックスアクセラレータのフレームロックの設定」](#page-64-0)

## <span id="page-56-0"></span>Sun XVR-1200 グラフィックスアクセラ レータのフレームロックシステム

フレームロックの同期化機能を使用すると、各 Sun XVR-1200 グラフィックスアクセ ラレータのサブシステム上で、垂直帰線を同時に発生させることができます。複数の Sun XVR-1200 グラフィックスアクセラレータのサブシステムをマルチビュー用にフ レームロックするには、ケーブル配線が必要です。垂直帰線を同期化すると、マルチ スクリーンディスプレイ間のちらつきが除去されます。1 つ以上のコンピュータシス テムに搭載した、複数の Sun XVR-1200 グラフィックスアクセラレータサブシステム のフレームロックが可能です。

複数の Sun XVR-1200 グラフィックスアクセラレータのフレームロックには、DB9 ポートまたはステレオポートのいずれかを使用できます。DB9 ポートには DB9 フ レームロックケーブルが必要です。また、ステレオポートには 3 つのコネクタが付い た Y 字型のフレームロックデイジーチェーンケーブルが必要です。フレームロック に長いケーブルが必要な場合は、Y 字型のデイジーチェーンケーブルを使用し、ステ レオポートを介してフレームロックします。

DB9 ポートを使用すると、グラフィックスボードをより正確にフレームロックする ことができます。これは、ピクセルクロックが DB9 コネクタを介して送信されるの で、接続されたグラフィックスボードのフレーム処理時間からのわずかなずれがなく なって、完全に同期化された状態を維持できるためです。

1 人に対する複数の立体表示ディスプレイを実行するときには、フレームロックが必 要です。すべてのディスプレイを同期化することで、LCD 立体眼鏡を通して左右の 画像を正しく見ることができます。

フレームバッファーをフレームロックするときには、すべてのフレームバッファーが まったく同じ垂直帰線間隔で動作していることを確認する必要があります。通常は、 同じビデオ形式 (解像度およびリフレッシュレート) を選択することによって同じ垂 直帰線に設定できます (fbconfig -help を参照)。詳細は、49 [ページの「グラ](#page-64-0) [フィックスアクセラレータのフレームロックの設定」](#page-64-0)を参照してください。

注 – Sun XVR-1200 グラフィックスアクセラレータをフレームロックするには、DB9 フレームロックケーブル またはステレオフレームロック同期ケーブルのいずれかが 必要です。フレームロックの方法に応じて、1 種類のケーブルだけが必要です。

DB9 ポートフレームロックケーブルを注文する際は、ご購入先にお問い合わせくだ さい。このケーブルのパーツ番号は、530-3188 です。

ステレオフレームロックデイジーチェーンケーブルを注文する際は、ご購入先にお問 い合わせください。このケーブルのパーツ番号は、530-2754 です。

デフォルトでは、異なる Sun XVR-1200 グラフィックスアクセラレータからのビデオ ストリームは、フレームロックされません。

## <span id="page-58-0"></span>DB9 ポートフレームロックケーブルの 接続

システムにフレームロックを設定する前に、サンのグラフィックスアクセラレータを ケーブルで接続します (設定方法については、49 [ページの「グラフィックスアクセラ](#page-64-0) [レータのフレームロックの設定」を](#page-64-0)参照)。

1. システムの背面で、マスターになる Sun XVR-1200 グラフィックスアクセラレータ の入出力背面パネルと、その DB9 出力コネクタの位置を確認します (図 [6-1](#page-58-1) を参 照)。

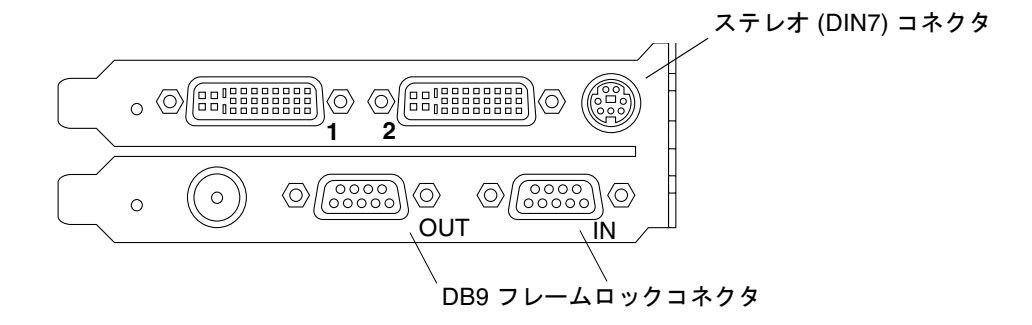

- 図 6-1 Sun XVR-1200 グラフィックスアクセラレータの DB9 フレームロックコネク タ
- <span id="page-58-1"></span>2. DB9 フレームロックケーブルの一方の端を、マスターの DB9 出力コネクタに接続し ます (図 [6-2](#page-59-0) を参照)。

DB9 ケーブルコネクタのねじを手で締めて、グラフィックスボードの DB9 コネクタ に固定します。

- 3. フレームロックケーブルのもう一方の端を、スレーブになる Sun XVR-1200 グラ フィックスアクセラレータの DB9 入力コネクタに接続します (図 [6-2](#page-59-0) を参照)。 DB9 ケーブルコネクタのねじを手で締めて、グラフィックスボードの DB9 コネクタ に固定します。
- 4. スレーブ Sun XVR-1200 グラフィックスアクセラレータをさらに追加する場合は、 最初のスレーブグラフィックスボードの出力コネクタから 2 番目のスレーブグラ フィックスボードに、DB9 ケーブルを接続します (図 [6-2](#page-59-0) を参照)。
- 5. (任意) 立体眼鏡は、DB9 フレームロックケーブルによってフレームロックされてい るグラフィックスボードのステレオ (DIN7) コネクタのいずれかに接続することがで きます (図 [6-2](#page-59-0) を参照)。

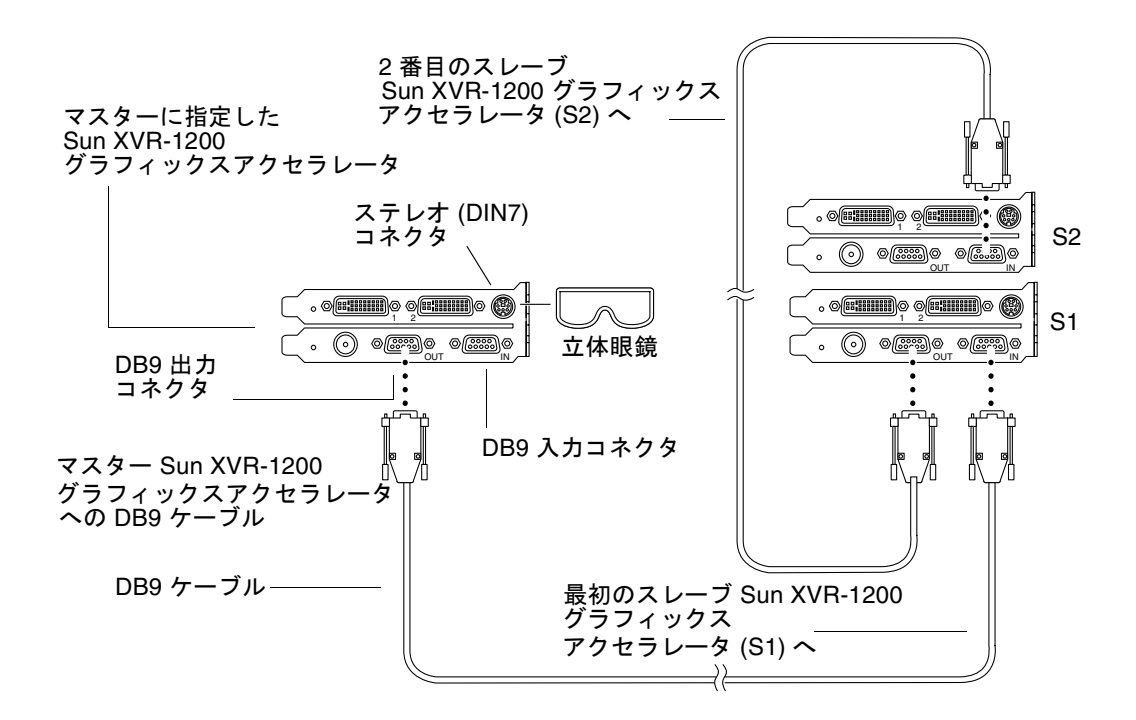

<span id="page-59-0"></span>図 6-2 DB9 コネクタを使用したフレームロックケーブル配線

## <span id="page-60-0"></span>ステレオポートフレームロックケーブル の接続

システムにフレームロックを設定する前に、フレームロックの対象となるサンのグラ フィックスアクセラレータをケーブルで接続します (設定方法については、49 [ページ](#page-64-0) [の「グラフィックスアクセラレータのフレームロックの設定」を](#page-64-0)参照)。

1. システムの背面で、マスターになる Sun XVR-1200 グラフィックスアクセラレータ の入出力背面パネルと、そのステレオ/フレームロック DIN7 コネクタの位置を確認 します (図 [6-3](#page-60-1) を参照)。

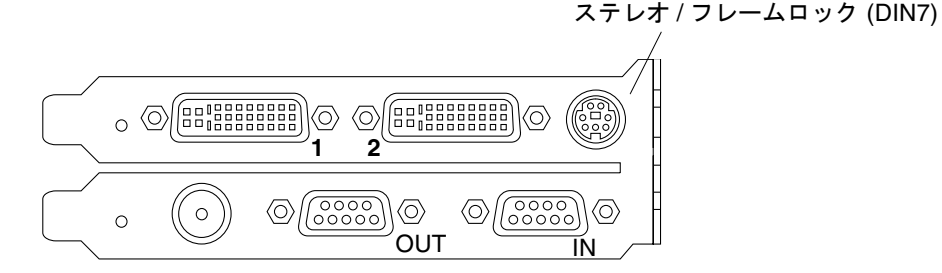

- 図 6-3 Sun XVR-1200 グラフィックスアクセラレータのステレオ/フレームロックコ ネクタ
- <span id="page-60-1"></span>2. フレームロックケーブルのマスターコネクタをステレオ/フレームロック DIN7 コネ クタに接続します (図 [6-4](#page-62-0) を参照)。
- 3. スレーブケーブルコネクタを、スレーブになる Sun XVR-1200 グラフィックスアク セラレータのステレオ/フレームロック DIN7 コネクタに接続します。
- 4. 追加した Sun XVR-1200 グラフィックスアクセラレータの同期をとるには、次の手 順を実行します。
	- a. 追加したフレームロックケーブルのマスターコネクタを、フレームロックケーブ ルデイジーチェーン/ステレオコネクタに接続します (図 [6-4](#page-62-0) を参照)。
	- b. 新しいスレーブケーブルコネクタを、次にフレームロックするグラフィックス ボードに接続します。立体眼鏡は、最後のデイジーチェーン/ステレオコネクタに 接続します。

注 – Sun XVR-1200 グラフィックスアクセラレータは、ケーブルタイプおよびワイヤ レスタイプの両方の立体眼鏡をサポートします。ワイヤレスタイプの立体眼鏡の場合 は、トランスミッタの DIN7 コネクタを、Sun XVR-1200 グラフィックスアクセラ レータのステレオ/フレームロック DIN7 コネクタまたはフレームロックケーブルデ イジーチェーン/ステレオコネクタに接続します。

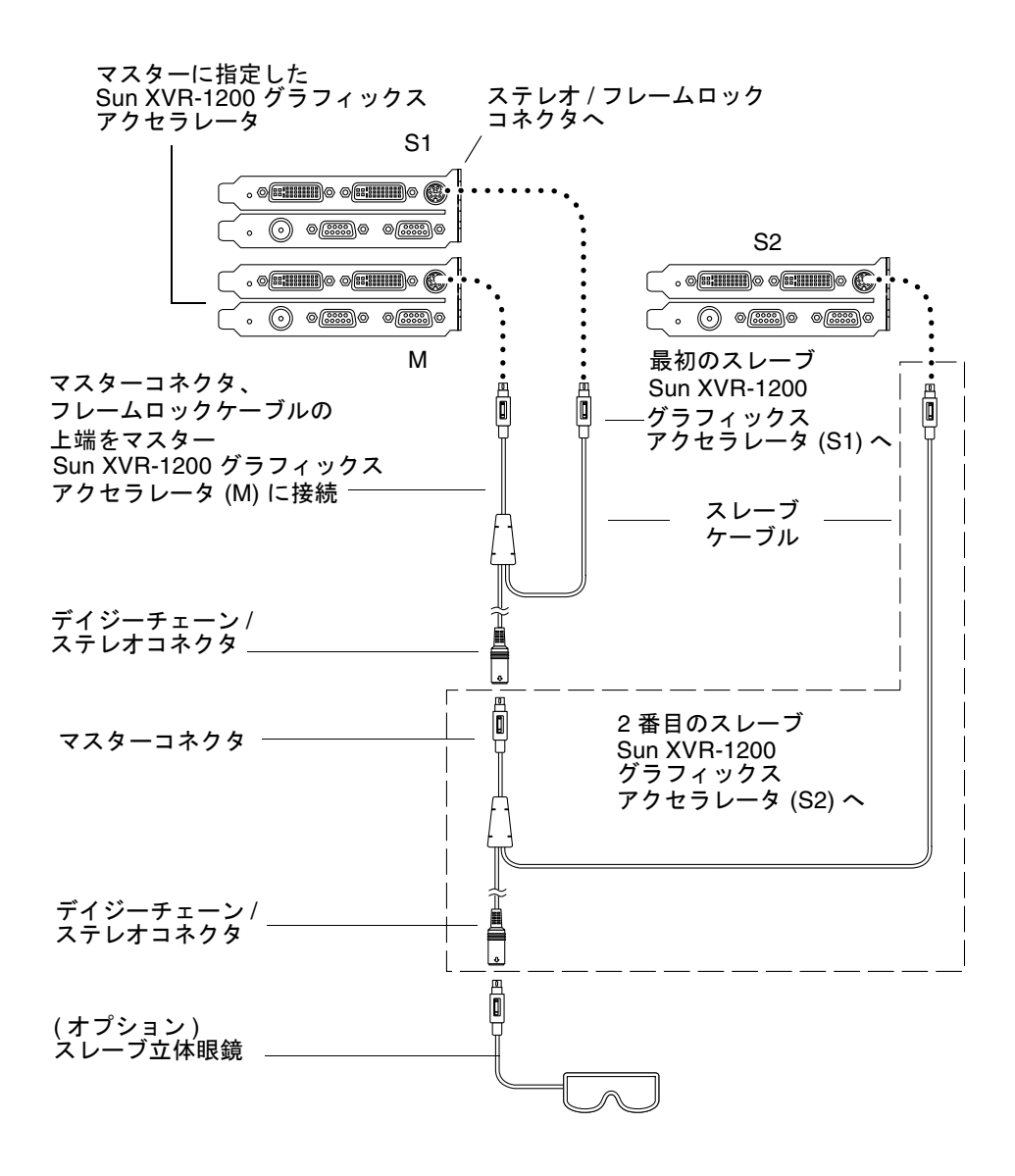

<span id="page-62-0"></span>図 6-4 ステレオポートを使用したフレームロックケーブル配線

#### ステレオポートフレームロックケーブル

ステレオポートフレームロックケーブルは、図 [6-5](#page-63-0) に示すように、3 つのコネクタが 付いた Y 字型のケーブルです。このケーブルによって、コンピュータシステム内の 複数の Sun XVR-1200 グラフィックスアクセラレータをデイジーチェーン接続するこ とができます。

スレーブモードコネクタ

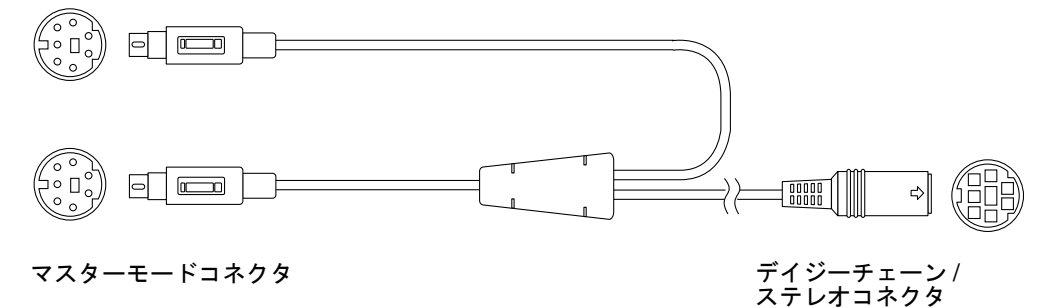

<span id="page-63-0"></span>

図 6-5 ステレオポートフレームロックケーブル

表 6-1 ステレオポートフレームロックケーブルの接続

| フレームロックコネクタ                       | 説明                                                                                                    |
|-----------------------------------|----------------------------------------------------------------------------------------------------|
| マスターコネクタ<br>(短い方のケーブル、オス)         | マスターデバイスに指定されている Sun XVR-1200 グラ<br>フィックスアクセラレータのステレオコネクタに接続しま<br>す。また、スレーブの Sun XVR-1200 グラフィックスアクセ<br>ラレータのデイジーチェーンコネクタにも差し込みます |
| スレーブコネクタ<br>(長い方のケーブル、オス)         | スレーブデバイスに指定されている Sun XVR-1200 グラ<br>フィックスアクセラレータのステレオコネクタに接続しま<br>す。                                                              |
| デイジーチェーン/<br>ステレオコネクタ<br>(メスコネクタ) | 立体眼鏡は、直接このコネクタに接続できます。また、追加<br>した Sun XVR-1200 グラフィックスアクセラレータのスレー<br>ブデバイスのフレームロックケーブルにデイジーチェーン接<br>続するためにも使用します。                 |

注 – Sun XVR-1200 グラフィックスアクセラレータのマスターデバイスは、1 つだけ 設定できます。ほかの Sun XVR-1200 グラフィックスアクセラレータは、すべてス レーブに設定する必要があります。詳細は、49 [ページの「グラフィックスアクセラ](#page-64-0) [レータのフレームロックの設定」を](#page-64-0)参照してください。

## <span id="page-64-0"></span>グラフィックスアクセラレータのフレー ムロックの設定

Sun XVR-1200 グラフィックスアクセラレータのデバイス名は、jfb です。

1. マスターにする Sun XVR-1200 グラフィックスアクセラレータを指定します。

システムの起動用またはコンソールヘッド用の Sun XVR-1200 グラフィックスアクセ ラレータを、マスターとして使用できます。

Sun XVR-1200 グラフィックスアクセラレータのマスターデバイスには、どのデバイ ス (jfb0、jfb1 など) を指定しても構いません。

- 2. 取り付けた各 Sun XVR-1200 グラフィックスアクセラレータのビデオ形式が、マス ターモードの Sun XVR-1200 グラフィックスアクセラレータで実行されているビデ オ形式と同一のフレームリフレッシュレートで動作していることを確認します。
	- a. fbconfig コマンドを使用して、Sun XVR-1200 グラフィックスアクセラレータ の解像度を確認します。

たとえば、次のように入力します。

host% **fbconfig -dev jfb0 -prconf**

システム内のすべての Sun XVR-1200 グラフィックスアクセラレータに対して、 このコマンドを実行する必要があります。

b. fbconfig コマンドを使用して、Sun XVR-1200 グラフィックスアクセラレータ の解像度を変更します。

各 Sun XVR-1200 グラフィックスアクセラレータの解像度が異なる場合は、マス ターモードの Sun XVR-1200 グラフィックスアクセラレータと一致するように変 更する必要があります。各ボードを個別に (ifb0、ifb1 などのそれぞれに) 設定 する必要があります。

たとえば、次のように入力します。

host% **fbconfig -dev jfb0 -res 1280x1024x76** host% **fbconfig -dev jfb1 -res 1280x1024x76**

X ウィンドウシステムをログアウトしてからもう一度ログインして、変更した解 像度を有効にします。

3. フレームロックの対象となるサンの各グラフィックスアクセラレータに、フレーム ロックケーブルを接続します。

注 – ストリームをスレーブとして設定する前に、フレームロックケーブルを接続す る必要があります。フレームロックケーブルのスレーブコネクタが、スレーブとして 設定するグラフィックスボードに接続されていることを確認してください。

最初に、フレームロックケーブルをマスターグラフィックスアクセラレータに接続し てください。

4. スレーブグラフィックスボードを設定します。

たとえば、次のように入力します。

host% **fbconfig -dev jfb1 -slave stereo**

Sun XVR-1200 グラフィックスアクセラレータの jfb0a および jfb0b の両方のデバ イスをスレーブモードに設定するには、次のように入力します。

host% **fbconfig -dev jfb0a -slave stereo** host% **fbconfig -dev jfb0b -slave stereo**

注 – 起動のあとには、この節で説明する手順に従って、マスターおよびスレーブの 同期を手動で再設定する必要があります。

付録 A

## デフォルトのコンソールディスプレ イの設定

ここでは、Sun XVR-1200 グラフィックスアクセラレータを、デフォルトのモニター コンソールディスプレイとして設定する方法について説明します。

1. ok プロンプトで次のように入力します。

ok **show-displays**

次のような情報が表示されます。

```
a) /pci@1f,0/SUNW,m64B@13
b) /pci@8,700000/SUNW,XVR-1200@1
q) NO SELECTION 
Enter Selection, q to quit: b
```
#### 2. デフォルトのコンソールディスプレイに設定するグラフィックスボードを選択しま す。

この例では、**b** (Sun XVR-1200 グラフィックスアクセラレータ) を選択しました。次 のメッセージが表示されるので、選択結果を確認できます。

```
/pci@8,700000/SUNW,XVR-1200@1 has been selected.
Type \gamma ( Control-Y ) to insert it in the command line.
e.g. ok nvalias mydev ^Y
     for creating devalias mydev for /pci@8,700000/SUNW,XVR-1200@1
```
3. Sun XVR-1200 グラフィックスアクセラレータデバイス用の別名を作成します。

この手順は、どのシステムでも任意です。ただし、別名を作成すると、このあとの OpenBoot PROM コマンドが簡略になります。

a. nvalias を使用して、Sun XVR-1200 グラフィックスアクセラレータデバイスに 名前を付けます。

この例では、デバイスの別名を mydev にしています。

ok **nvalias mydev** (Control-Y)

キーボードの Control-Y (Control キーを押したまま Y キー) を押してから Return キーを押すと、行の入力が完了します。次のような情報が表示されます。

ok **nvalias mydev** /pci@8,700000/SUNW,XVR-1200@10

b. 別名を確認します。

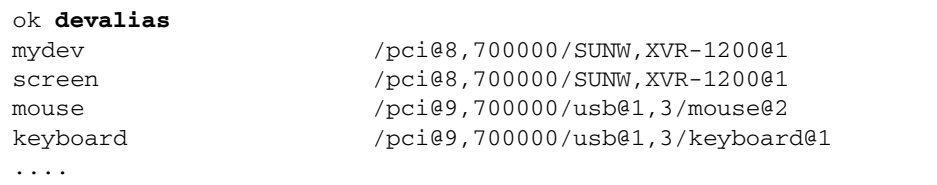

この出力例では mydev および screen が /pci@8,700000/SUNW,XVR-1200@1 に割り当てられているため、この 2 つの別名はどちらも同じように使用できま す。

これで、これ以降の手順では Sun XVR-1200 グラフィックスアクセラレータデバ イスを mydev と指定できるようになりました。

4. 選択したデバイスを、デフォルトのコンソールディスプレイに設定します。 たとえば、次のように入力します。

```
ok setenv output-device mydev
output-device = mydev
```
手順 3 (別名の作成) を実行していない場合は、完全なデバイス名を正しく入力する必 要があります。この例では、次のように入力します。

```
ok setenv output-device /pci@8,700000/SUNW,XVR-1200@1
output-device = /pci@8,700000/SUNW,XVR-1200@1
```
5. 新しい output-device をコンソールとして使用するシステムをリセットします。

ok **reset-all**

- 6. システムの背面パネルで、Sun XVR-1200 グラフィックスアクセラレータにモニター ケーブルを接続します。
- 7. 解像度 (1280×1024×112 など) を設定するには、次のように入力します。

ok **setenv output-device mydev:r1280x1024x112** output-device=mydev:r1280x1024x112

```
システムをリセットします。
```
ok **reset-all**

使用しているディスプレイに設定できる解像度の一覧を表示するには、次のように入 力します。

```
ok cd /pci@8,700000/SUNW,XVR-1200@1
ok .screen-resolutions
```
#### 付録B

# Sun XVR-1200 グラフィックスアク セラレータのグラフィックスライブ ラリ拡張機能

この付録では、Sun XVR-1200 グラフィックスアクセラレータの Sun OpenGL for Solaris グラフィックスライブラリ拡張機能の一覧を示します。次に示すグラフィッ クスライブラリ拡張機能の使用方法については、http://www.opengl.org を参照 してください。

## Sun OpenGL 1.2.3 for Solaris の拡張機 能

Sun XVR-1200 グラフィックスアクセラレータは、次の Sun OpenGL 1.2.3 for Solaris の拡張機能をサポートします。

- GL ARB multitexture マルチテクスチャー処理拡張機能
- GL\_ARB\_texture\_border\_clamp テクスチャーボーダークランプ処理拡張機 能
- GL\_ARB\_texture\_env\_combine テクスチャー結合処理拡張機能
- GL ARB transpose matrix 行列転置処理拡張機能
- GL\_EXT\_abgr ABGR 逆順カラー方式拡張機能
- GL EXT multi draw arrays 配列および要素によるマルチ描画処理拡張機能
- GL EXT polygon offset ポリゴンオフセット拡張機能
- GL\_EXT\_rescale\_normal 法線再スケール処理拡張機能
- GL\_EXT\_texture\_env\_combine テクスチャー環境結合拡張機能
- GL EXT texture3D-3Dテクスチャーマッピング拡張機能
- GL HP occlusion test オクルージョンカリング拡張機能
- GL SGI color table SGI カラーテーブル処理拡張機能
- GL\_SGI\_texture\_color\_table テクスチャーカラーテーブル処理拡張機能
- GL\_SUN\_global\_alpha グローバルアルファー処理拡張機能
- GL SUN get transparent index 透過ピクセルインデックス拡張機能
- GL\_SUN\_multi\_draw\_arrays アレイおよび要素によるマルチ描画処理拡張機 能
- GL\_SUN\_vertex 頂点処理拡張機能
- GL SUNX constant data 定数データ処理拡張機能

### Sun OpenGL 1.3 for Solaris の拡張機能

Sun XVR-1200 グラフィックスアクセラレータは、前述の Sun OpenGL 1.2.3 for Solaris の拡張機能のほかに、次の Sun OpenGL 1.3 for Solaris の拡張機能もサポート します。

- GL\_ARB\_texture\_cube\_map キューブマップテクスチャー処理拡張機能
- GL\_EXT\_blend\_func\_separate 個別のブレンド処理拡張機能
- GL\_EXT\_gradient clear 勾配消去拡張機能
- GL\_SGIS\_texture\_border\_clamp テクスチャーボーダークランプ処理拡張機 能
- GL\_SUN\_blend\_src\_mult\_dst\_alpha 次の 2 つのアルファーブレンドファク タを定義します。 GL\_SRC\_ALPHA\_MULT\_ONE\_MINUS\_DST\_ALPHA\_SUN および GL SRC ALPHA MULT DST ALPHA SUN。これらは、Porter-Duff ブレンド処理を 実行するためのソース RGB ブレンドファクタとして使用されます。
# 索引

# A

available, [36](#page-51-0)

# $\mathcal{C}$

CD 内のディレクトリ[, 10](#page-25-0)

# D

DB9 ポート フレームロック[, 42](#page-57-0) フレームロックケーブル[, 42](#page-57-1) フレームロックケーブルの接続[, 43,](#page-58-0) [44](#page-59-0) -defdepth, [34](#page-49-0) DVI-I / 13W3 ケーブル[, 25](#page-40-0) DVI-I / HD-15 ケーブル[, 25](#page-40-0)

# F

fbconfig, [18](#page-33-0) -defdepth, [34](#page-49-0) -list, [5,](#page-20-0) [18](#page-33-1) -offset xval yval, [33](#page-48-0) -prconf, [39](#page-54-0) -propt, [38](#page-53-0) -slave, [50](#page-65-0) forceon, [36](#page-51-1) FRU ID[, 8](#page-23-0)

L -list, [5,](#page-20-0) [18](#page-33-1)

# M

-multisample, [35](#page-50-0)

# O

-offset xval yval, [33](#page-48-0) OpenGL 1.2.3 ライブラリ拡張機能[, 55](#page-70-0) OpenGL 1.3 ライブラリ拡張機能[, 56](#page-71-0) OpenGL ソフトウェアパッケージ[, 11](#page-26-0)

# P

-prconf, [39](#page-54-0) -propt, [38](#page-53-0)

# S

-slave stereo, [50](#page-65-0) Sun Blade 2000 システム[, 23](#page-38-0) Sun OpenGL for Solaris のパッケージ名[, 13,](#page-28-0) [14](#page-29-0) Sun OpenGL for Solaris ライブラリ拡張機能[, xiii,](#page-12-0)  [55](#page-70-1) Sun XVR-1200 グラフィックスアクセラレータ[, 1](#page-16-0)

CD 内のディレクトリ[, 10](#page-25-0) DB9/フレームロックコネクタ[, 43](#page-58-1) FRU I[D, 8](#page-23-0) Sun OpenGL for Solaris のパッケージ[, 11](#page-26-0) Xservers ファイル[, 27](#page-42-0) インストール手順[, 6](#page-21-0) 解像度の変更[, 25](#page-40-1) 概要[, 2](#page-17-0) 画面解像度[, 5](#page-20-1) 技術サポート[, 7](#page-22-0) 機能[, 3,](#page-18-0) [31](#page-46-0) グラフィックスライブラリ拡張機能[, xiii,](#page-12-0) [55,](#page-70-1) [56](#page-71-0) システム構成[, 22](#page-37-0) ソフトウェアのインストール[, 9,](#page-24-0) [14](#page-29-1) ソフトウェアの削除[, 17](#page-32-0) ソフトウェアパッケージ[, 10](#page-25-1) ソフトウェアパッチ[, 12](#page-27-0) デフォルトコンソールとしての設定[, xiii,](#page-12-1) [51,](#page-66-0) [53](#page-68-0) 取り付けキット[, 1](#page-16-1) ハードウェアの取り付け[, 21,](#page-36-0) [23](#page-38-0) 背面パネル[, 3](#page-18-1) ビデオストリーミングの方法[, 31](#page-46-1) フレームロック[, 41](#page-56-0) フレームロックの設定[, 49](#page-64-0) マニュアルページ[, 18](#page-33-2) マルチサンプリングによる平滑化[, 35](#page-50-1) SUNWjfb\_config, [19](#page-34-0)

### X

Xineram[a, 29](#page-44-0) 使用方法[, 29](#page-44-1) 制限事項[, 30](#page-45-0) Xservers ファイル[, 27](#page-42-0)

#### い

インストール、ソフトウェア[, 9](#page-24-0) インストール手順[, 6](#page-21-0)

# か

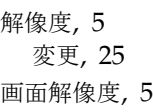

# き

技術サポート[, 7](#page-22-0) 機能[, 31](#page-46-0)

# く

グラフィックスライブラリ拡張機能[, xiii,](#page-12-0) [55](#page-70-1) OpenGL 1.2.3[, 55](#page-70-0) OpenGL 1.3[, 56](#page-71-0)

### け

ケーブル DB9 ポートフレームロック[, 43](#page-58-1) DVI-I / 13W3[, 25](#page-40-0) DVI-I / HD-15[, 25](#page-40-0) ステレオポートフレームロック[, 45,](#page-60-0) [47,](#page-62-0) [48](#page-63-0)

# こ

構成、複数のフレームバッファー[, 27](#page-42-1) コンソールディスプレイ、デフォルト設定[, xiii,](#page-12-1) [51](#page-66-0)

# さ

サンプル数、マルチサンプリング[, 36](#page-51-2)

#### し

システム構成[, 22](#page-37-0)

#### す

ステレオフレームロックケーブル[, 48](#page-63-0)

ステレオポート ステレオフレームロックケーブルの接続[, 45,](#page-60-0) [47](#page-62-0) フレームロックケーブル[, 48](#page-63-1)

せ 設定、デフォルトのコンソール[, xiii,](#page-12-1) [51,](#page-66-0) [53](#page-68-0) 設定、フレームロック[, 49](#page-64-0)

# そ

ソフトウェアのインストール[, 14](#page-29-1) ./install, [15](#page-30-0) ソフトウェアの削除[, 17](#page-32-0) ./remove, [17](#page-32-1) ソフトウェアパッケージ[, 10](#page-25-1) ソフトウェアパッチ[, 12](#page-27-0) ソフトウェア要件[, 9](#page-24-1)

# て

デフォルトのコンソール、設定[, xiii,](#page-12-1) [51,](#page-66-0) [53](#page-68-0) デフォルトのコンソールディスプレイ、設定[, xiii,](#page-12-1)  [51](#page-66-0)

# と

動的マルチサンプリングによる平滑化[, 35](#page-50-1) -samples, [36](#page-51-2) すべての OpenGL アプリケーションに対する有 効化[, 35](#page-50-0)

## に

入出力ポート、背面パネル[, 3](#page-18-1)

### は

ハードウェアの取り付け[, 21](#page-36-0) Sun Blade 2000 システム[, 23](#page-38-0) 背面パネル[, 3](#page-18-1)

### てん

ビデオストリーミングの方法[, 31](#page-46-1) 1 つのビデオ出力[, 32](#page-47-0) 2 つの独立したビデオストリーム[, 34](#page-49-1) 2 つのビデオストリーム、1 つの大きなフレーム バッファー[, 33](#page-48-1) 設定オプション[, 33,](#page-48-0) [34](#page-49-0)

### ふ

複数のフレームバッファーの構成[, 27](#page-42-1) Xinerama[, 29](#page-44-0) Xservers ファイル[, 27](#page-42-0) 複数モニター 構成[, 27](#page-42-2) プラットフォームのマニュアル[, 22](#page-37-1) フレームロック[, 41](#page-56-0) DB9 ポート[, 41,](#page-56-1) [42,](#page-57-0) [43,](#page-58-0) [44](#page-59-0) ケーブルの注文[, 42](#page-57-2) ステレオケーブル[, 42](#page-57-2) ステレオフレームロックケーブル[, 48](#page-63-0) ステレオポート[, 41,](#page-56-1) [45,](#page-60-0) [47](#page-62-0) ステレオポートケーブル[, 48](#page-63-1) 設定[, 49](#page-64-0) 同期化[, 41](#page-56-2)

#### へ

平滑化、マルチサンプリング[, 35](#page-50-1) 変更、解像度[, 25](#page-40-1) SUNWjfb\_config のマニュアルページ[, 25](#page-40-2)

### ま

マニュアルページ[, 18](#page-33-2) fbconfig, [18](#page-33-0) SUNWjfb\_config, [19](#page-34-0) マルチサンプリング available, [36](#page-51-0) disable, [36](#page-51-3) forceon, [36](#page-51-1) -multisample, [36](#page-51-4) 無効にする方法[, 37](#page-52-0)

#### め

眼鏡、立体[, 43](#page-58-2)

#### も

モニターケーブル[, 25](#page-40-0)

### ら

ライブラリ拡張機能、グラフィックス[, xiii,](#page-12-0) [55](#page-70-1)